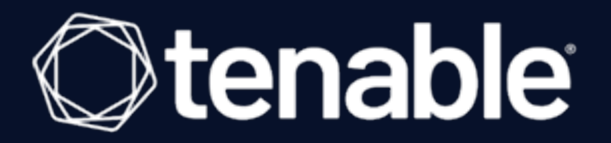

## Tenable Security Center and CyberArk Enterprise Password Vault Integration Guide

Last Updated: March 20, 2024

# Table of Contents

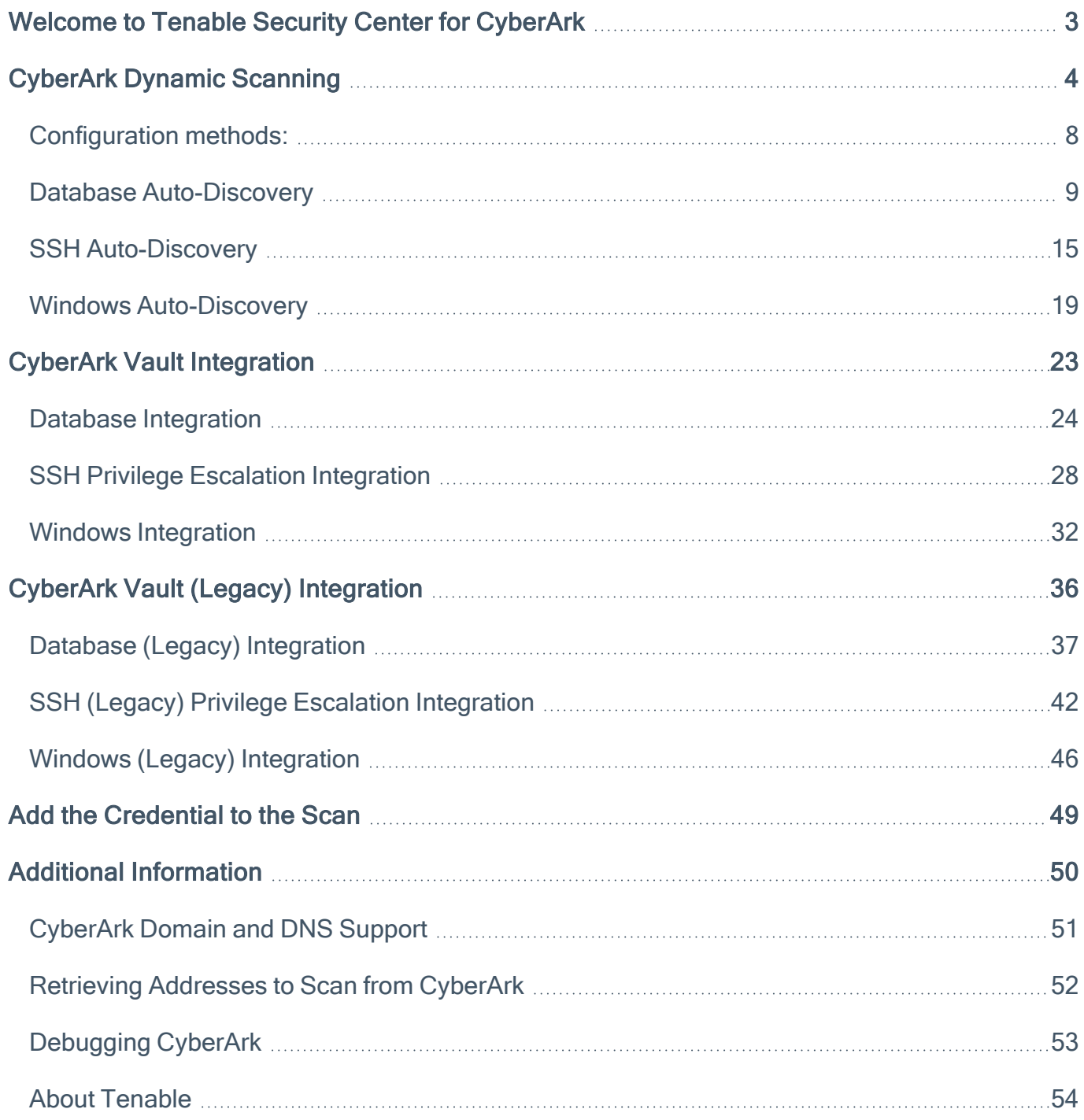

 $\circledcirc$ 

# <span id="page-2-0"></span>Welcome to Tenable Security Center for CyberArk

This document provides information and steps for integrating Tenable Security Center with CyberArk Enterprise Password Vault (CyberArk).

Security administrators know that conducting network vulnerability assessments means getting access to and navigating an ever-changing sea of usernames, passwords, and privileges. By integrating CyberArk with Tenable Security Center, customers have more choice and flexibility.

The benefits of integrating Tenable Security Center with CyberArk include:

- Credential updates directly in Tenable Security Center, requiring less management.
- Reduced time and effort to document credential storage locations in the organizational environment.
- Automatic enforcement of security policies in specific departments or business unit requirements, simplifying compliance.
- Reduced risk of unsecured privileged accounts and credentials across the enterprise.

Note: Tenable Security Center only supports integrations with CyberArk versions 13.x, 12.x, 11.x, 10.x, and CyberArk Legacy version 9.x.

# <span id="page-3-0"></span>CyberArk Dynamic Scanning

You can now take advantage of a significant improvement to Tenable's CyberArk integration which gathers bulk account information for specific target groups without entering multiple targets. You need to enter only one target in the settings (which is arbitrary and not used as an actual target). This target is used to kick off the process of collection and nothing more. You can configure up to five unique credentials in a scan policy that represent specific target groups.

The integration feature takes advantage of CyberArk's Password Vault Web Access (PVWA) REST API, by gathering bulk account information for a large volume of hosts, automatically adding them to the scan, and requesting the password on a host-by-host basis from CCP/AIM Web Service application. You must have a CyberArk version that contains the PVWA REST API to use this feature.

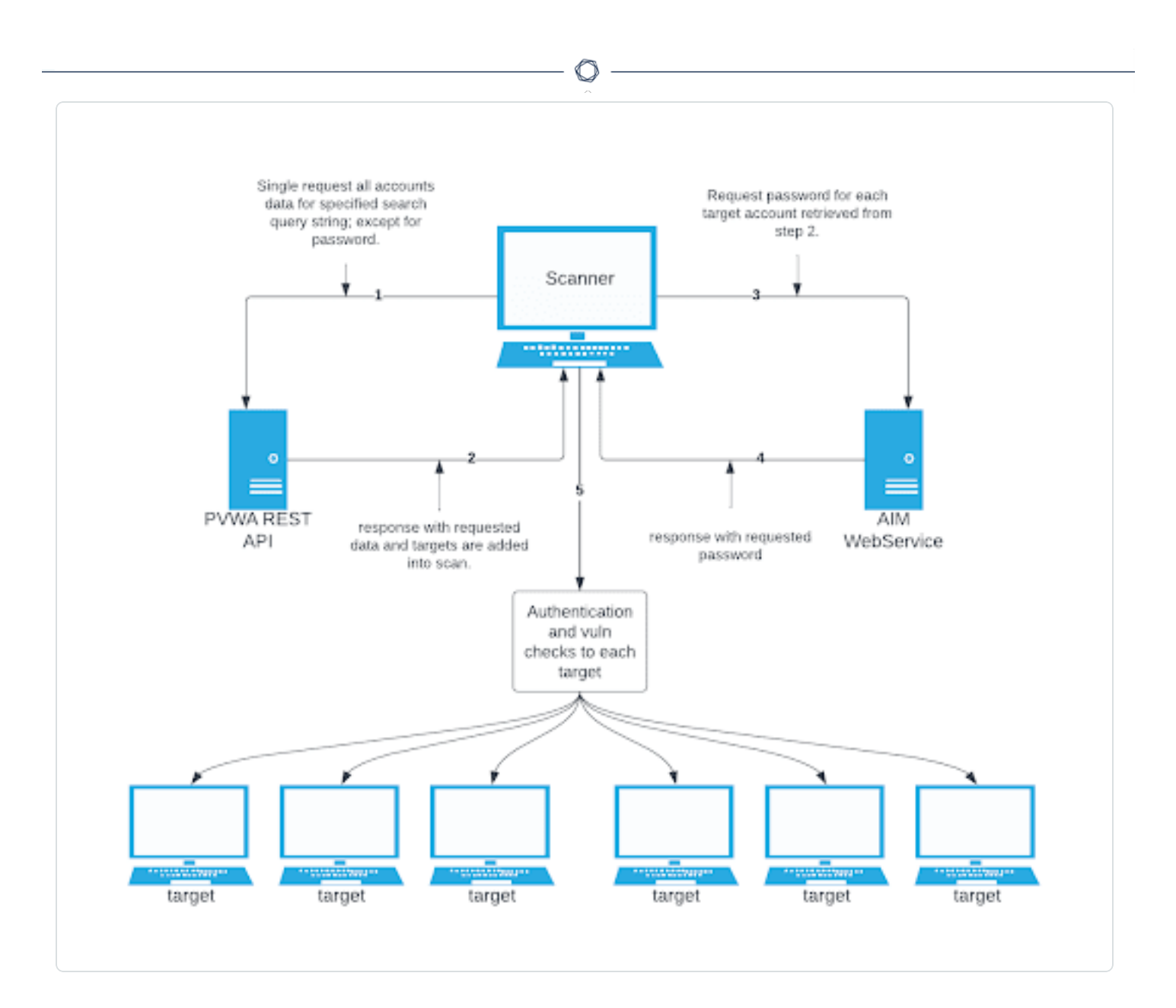

#### **Collection**

The initial collection of accounts (except the password) is done once and on the arbitrary target/host entered in the target settings of the scan policy mentioned in the beginning of each section (SSH, Windows, and Database). Logs for the collection can be found in the Debugging Log Reporting on this particular host in the following logs:

- Database = pam\_database\_auto\_collect.nbin~CyberArk
- SSH = pam\_ssh\_auto\_collect.nbin~CyberArk
- Windows = pam\_smb\_auto\_collect.nbin~CyberArk

#### Adding targets to the scan automatically

After the collection process, the integration performs automatic addition of the hosts and necessary host's knowledge bases (KBs). Before adding hosts to the scan, the integration checks that an address value was present. This process is contingent upon that value. In addition, the integration tries to resolve that host (address value) within your network. Once it determines that a resolvable host (address value) is present, the integration adds the host (and certain data gathered as KBs) used to query the password and/or used for authentication to the host. As a supplemental log for identifying successfully resolved hosts against unsuccessfully resolved hosts, the integration provides logs present on the arbitrary host:

- Database = pam\_database\_auto\_collect.log
- SSH = pam\_ssh\_auto\_collect.log
- Windows = pam\_smb\_auto\_collect.log

Database example:

```
[2023-07-19 17:24:35] Start injecting kb's and hosts for 4 accounts.
[2023-07-19 17:24:35] Attempting to resolve host from CyberArk Address :
172.26.25.107
[2023-07-19 17:24:35] Attempting to resolve host from CyberArk Address :
172.26.28.153
[2023-07-19 17:24:35] Attempting to resolve host from CyberArk Address :
172.26.25.107
[2023-07-19 17:24:35] Attempting to resolve host from CyberArk Address :
auditmsss2016
[2023-07-19 17:24:35] Failed to resolve host from CyberArk Address :
auditmsss2016
[2023-07-19 17:24:35] End injecting kb's and hosts
Number of hosts retrieved from CyberArk : 4
Number of hosts failed to resolve : 1
List of failed hosts. CyberArk Address : make nested list(
  'auditmsss2016'
\lambda[2023-07-19 17:24:35] Auto-collection of database hosts complete for :
CyberArk
```
In the example database log, we have a host auditmsss2016 that Tenable Nessus could not resolve on the network. This host is not added to the scan. An error returned from the function fqdn\_ resolv() triggers the creation of separate logs that show more detail called:

- Database = pam\_database\_auto\_collect\_resolv\_func.log
- SSH = pam\_ssh\_auto\_collect\_resolv\_func.log
- Windows = pam\_smb\_auto\_collect\_resolv\_func.log

In addition, you can see in the example log that we have a duplicate host. The Tenable Nessus engine handles that naturally, so more than one record does not appear in the host table.

#### Password collection

After the collection and addition of host and KBs is complete, the authentication process kicks off on each of the hosts. To eliminate the possibility of requesting a password for either the arbitrary host (input by the user) or a host not containing the necessary query parameters, a condition is set in place within logins, ssh\_settings, and database\_settings to avoid this. Host by host, the integration calls AIM Web Service for the password using four unique query parameters that avoid requesting a password for the wrong target: safe, object, username, and address. As far as logs go, this is no different (on the host level) than "normal."

- Database = database settings.nasl~CyberArk
- SSH = ssh\_settings.nasl~CyberArk
- Windows =  $logins.nas1~CyberArk$

# <span id="page-7-0"></span>Configuration methods:

- Database [Auto-Discovery](#page-8-0)
- SSH [Auto-Discovery](#page-14-0)
- Windows [Auto-Discovery](#page-18-0)

 $\mathbb{O}$ 

## <span id="page-8-0"></span>Database Auto-Discovery

You need to configure new user interface field properties in addition to the default account properties in CyberArk and PrivateArk, as database authentication requires additional data. Port and Database are already available, but some database platforms in CyberArk need these added to the user interface properties. AuthType and ServiceType are new, so you must add them to PrivateArk first, then configure them to the applicable database platform type user interface properties in CyberArk Web console.

Note: The Address field in the CyberArk Account Details for an account/host must contain a valid IP/FQDN and must be resolvable on the user's network. This value is vetted during the collection and discovery process. Address values that are null or unresolvable will not be added to the scan.

Note: All Database Type in Tenable are supported. (Oracle, DB2, Cassandra, MySQL, PostgreSQL, Sybase ASE, MongoDB, and SQL Server)

View the following tables for necessary fields and Database Types they apply to.

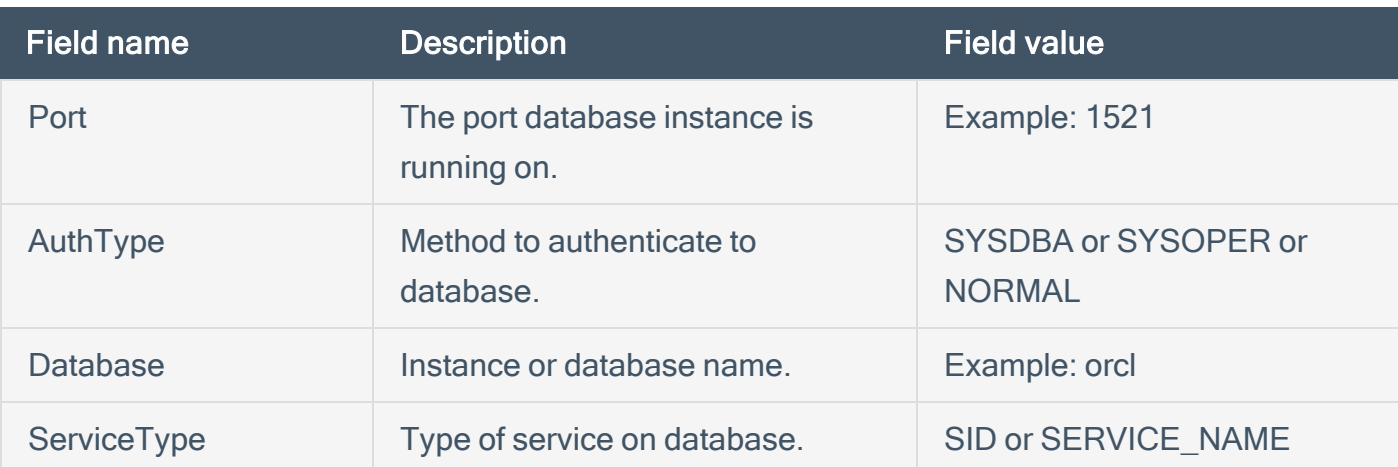

#### **Oracle**

#### MongoDB

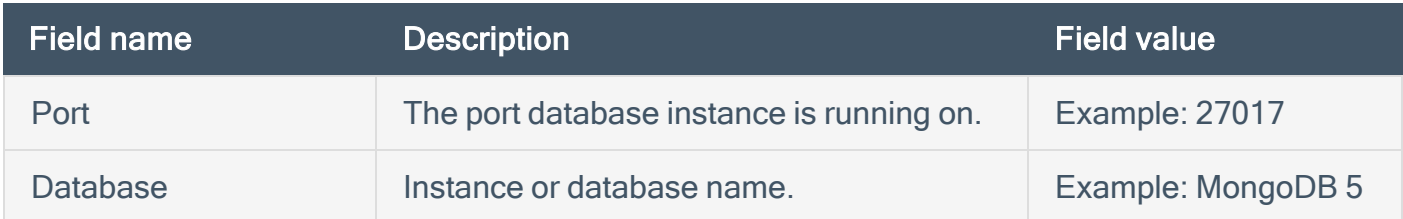

PostgreSQL

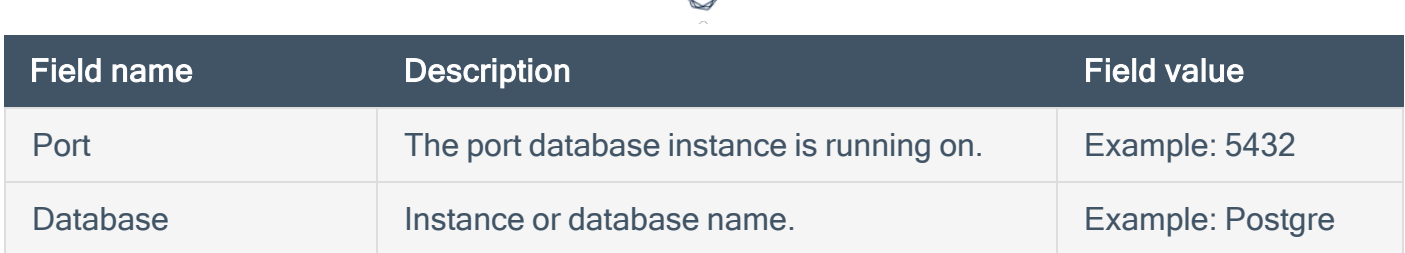

d

### Cassandra

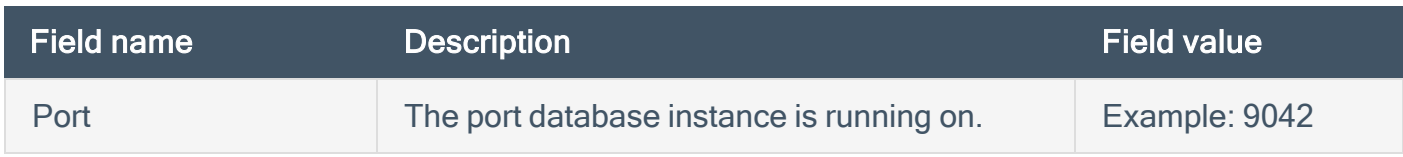

### D<sub>B2</sub>

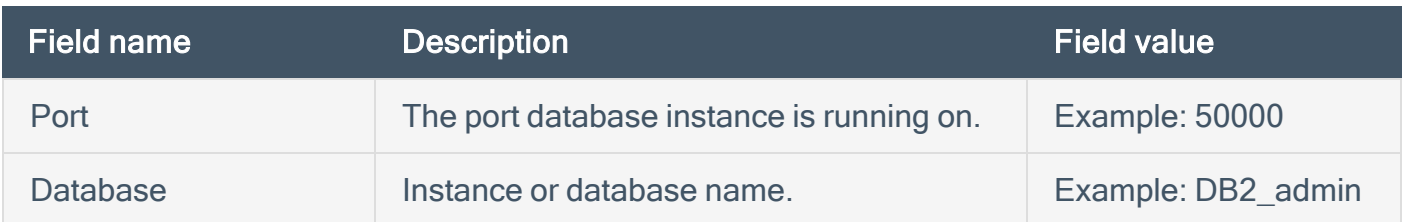

### MySQL

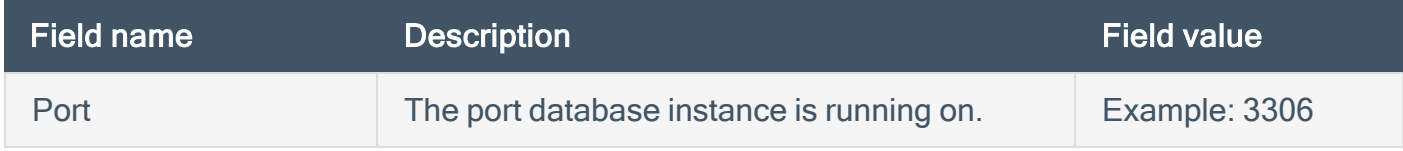

### SQL Server

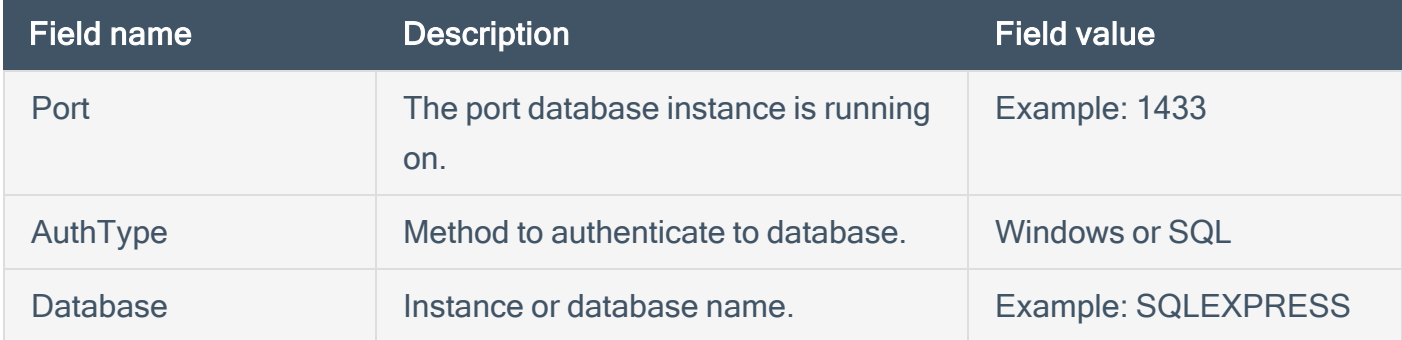

## Requirements:

- CyberArk account
- Nessus Manager account

To configure database auto-discovery:

- 1. Log in to Tenable Security Center.
- 2. Click Scans.

The My Scans page appears.

3. Click + New Scan.

The Scan Templates page appears.

- 4. Select a Scan Template. For demonstration, the Advanced Network Scan template is used. The scan configuration page appears.
- 5. In the Name box, type a name for the scan.
- 6. In the Targets box, type an IP address, hostname, or range of IP addresses.
- 7. (Optional) Add a description, folder location, scanner location, and specify target groups.
- 8. Click the Credentials tab.

The Credentials pane appears.

9. Click the Database option.

The **Database** options appear.

- 10. From the Database Type drop-down, select Oracle.
- 11. From the Auth Type drop-down, select CyberArk Database Auto-Discovery.

The CyberArk Database Auto-Discovery field options appear:

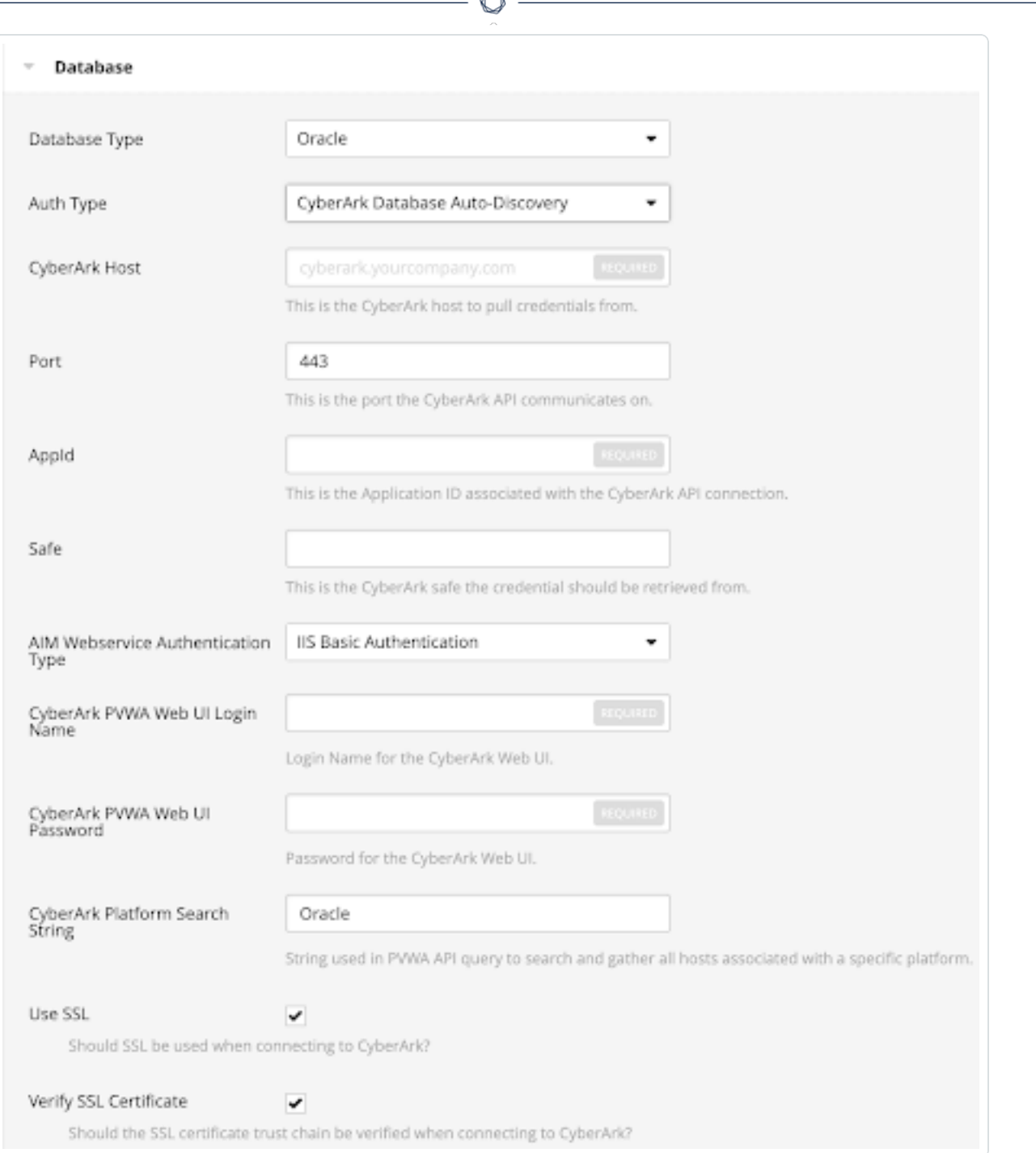

À

## 12. Configure each field for the Database authentication.

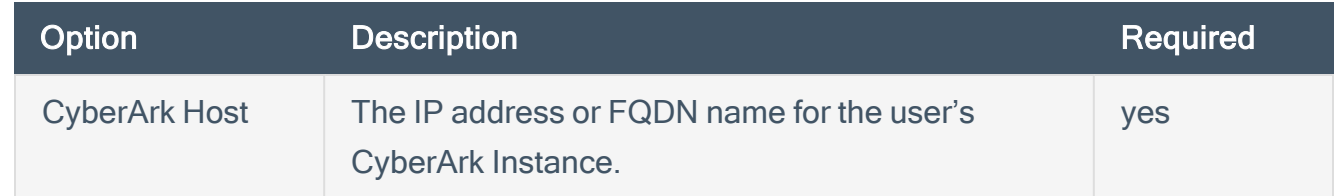

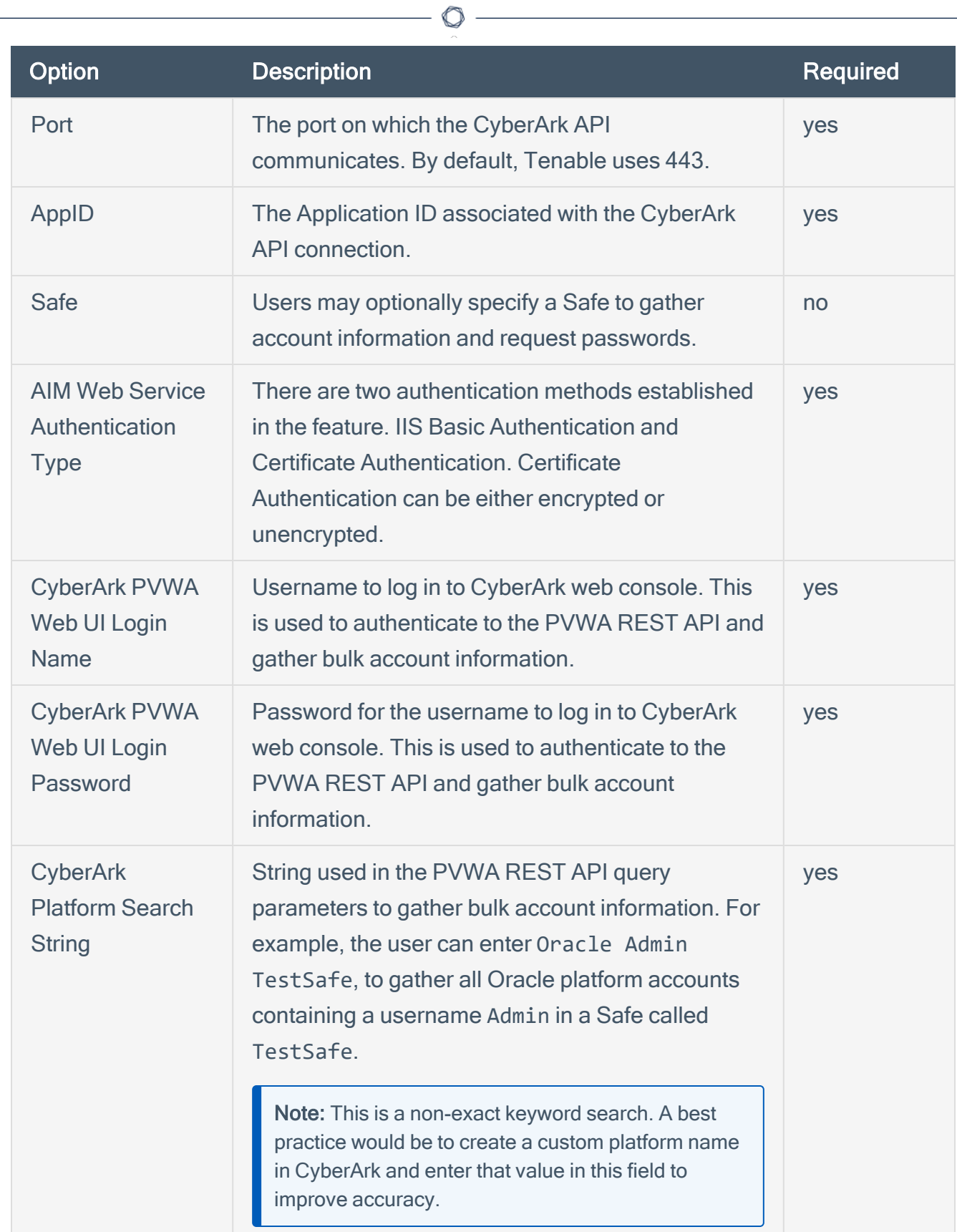

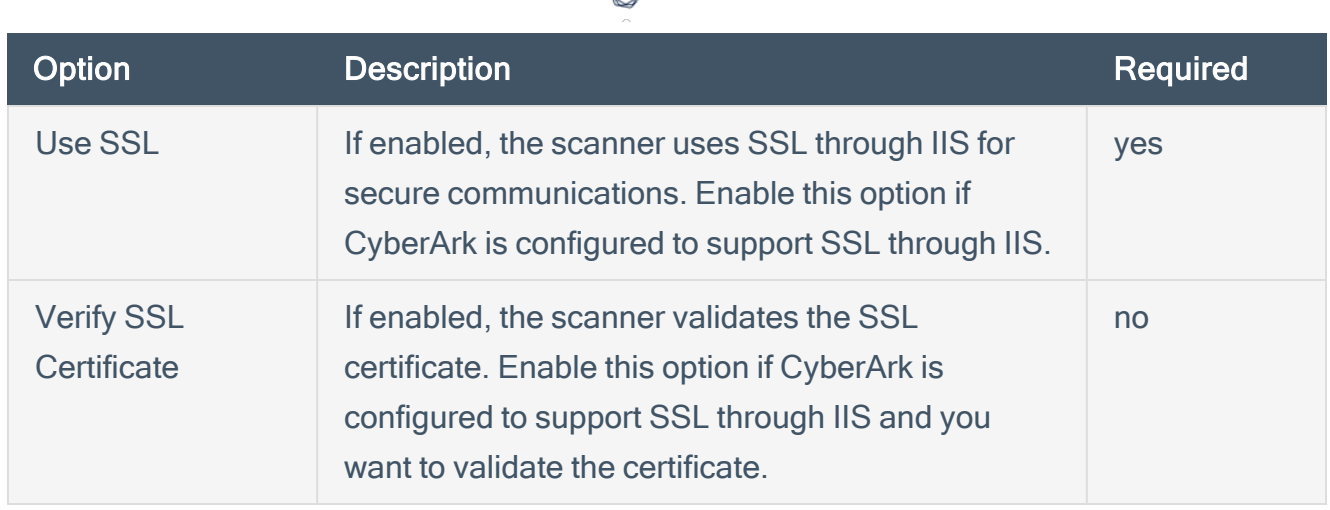

Caution: Tenable strongly recommends encrypting communication between your on-site scanner and the CyberArk AIM gateway using HTTPS and/or client certificates. For information on securing the connection, refer to the [Tenable](https://docs.tenable.com/security-center/6_3/Content/Welcome.htm) Security Center User Guide and the Central Credential Provider Implementation Guide located at [cyberark.com](https://www.cyberark.com/) (login required).

13. Click Save.

## <span id="page-14-0"></span>SSH Auto-Discovery

Note: The Address field in the CyberArk Account Details for an account/host must contain a valid IP/FQDN and must be resolvable on your network. This value is vetted during the collection and discovery process. Address values that are null, or unresolvable, are not added to the scan.

To configure SSH auto-discovery:

- 1. Log in to Tenable Security Center.
- 2. Click Scans.

The My Scans page appears.

3. Click + New Scan.

The Scan Templates page appears.

4. Select a Scan Template.

The scan configuration page appears.

- 5. In the Name box, type a name for the scan.
- 6. In the Targets box, type an IP address, hostname, or range of IP addresses.
- 7. (Optional) Add a description, folder location, scanner location, and specify target groups.
- 8. Click the Credentials tab.

The Credentials pane appears.

- 9. In the Select a Credential menu, select the Host drop-down..
- 10. Select SSH.
- 11. From the Authentication Method drop-down, select CyberArk SSH Auto-Discovery.

The CyberArk SSH Auto-Discovery field options appear:

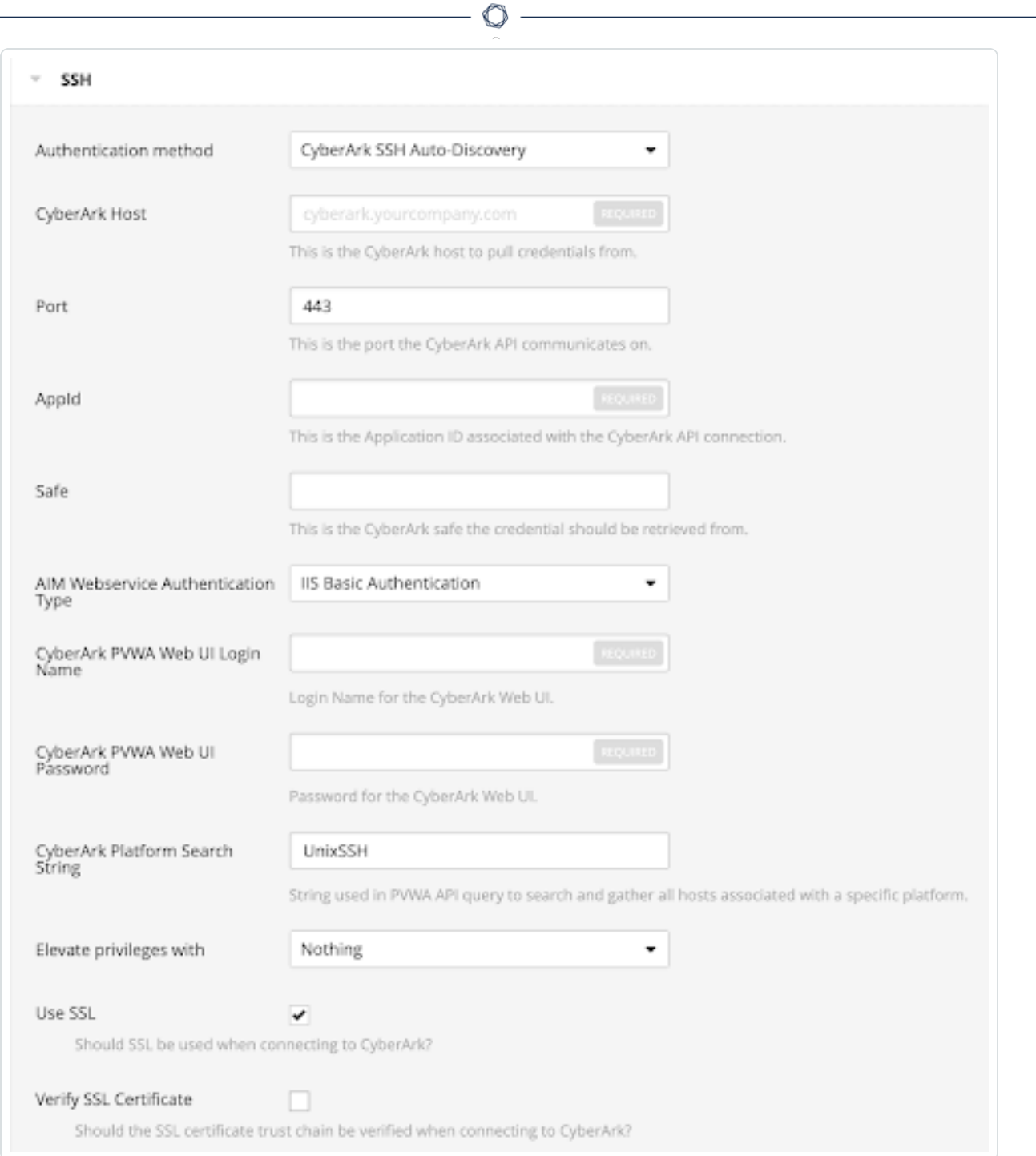

## 12. Configure each field for the SSH authentication.

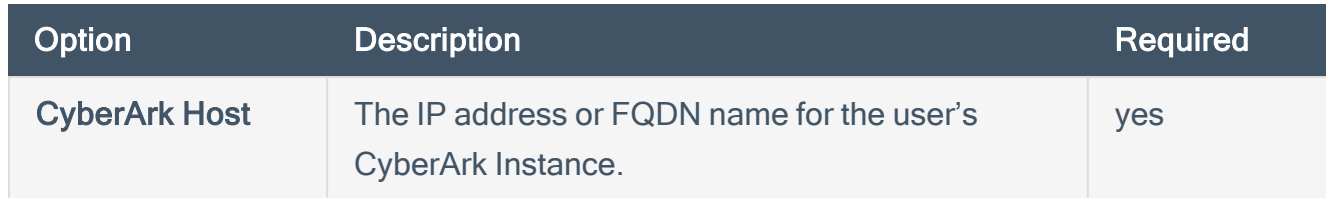

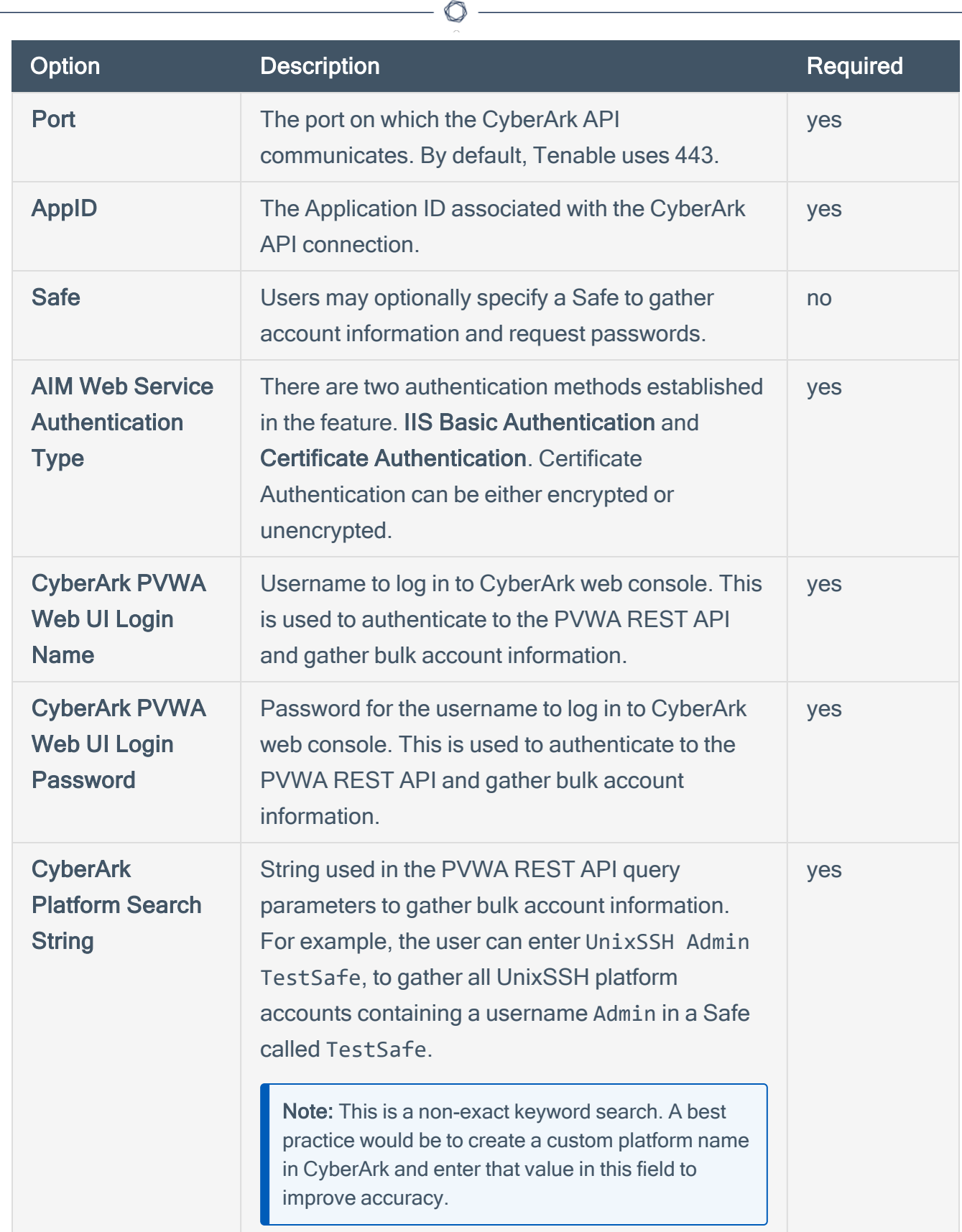

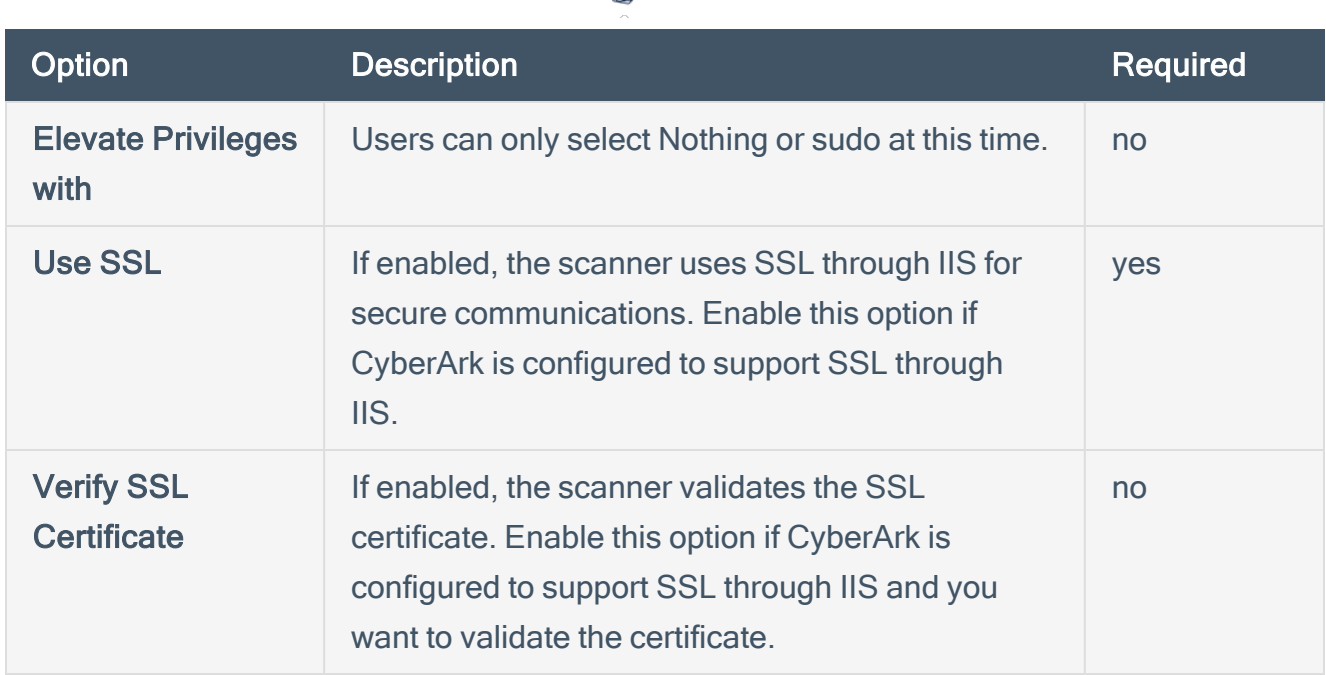

 $\circ$ 

Caution: Tenable strongly recommends encrypting communication between your on-site scanner and the CyberArk AIM gateway using HTTPS and/or client certificates. For information on securing the connection, refer to the [Tenable](https://docs.tenable.com/security-center/6_3/Content/Welcome.htm) Security Center User Guide and the Central Credential Provider Implementation Guide located at [cyberark.com](https://www.cyberark.com/) (login required).

13. Click Save.

## <span id="page-18-0"></span>Windows Auto-Discovery

Note: The Address field in the CyberArk Account Details for an account/host must contain a valid IP/FQDN and must be resolvable on your network. This value is vetted during the collection and discovery process. Address values that are null or unresolvable will not be added to the scan.

Note: Domain support is included, but CyberArk accounts must make use of the Domain field provided in account set up.

To configure windows auto-discovery:

- 1. Log in to Tenable Nessus Manager.
- 2. In the upper-left corner, click the  $\equiv$  button.

The left navigation plane appears.

3. Click the Credentials tab.

The Credentials pane appears.

4. In the left navigation plane, click Settings.

The Settings page appears.

5. Click the Credentials widget.

The Credentials page appears. The credentials table lists the managed credentials you have permission to view.

6. Click the  $\bigoplus$  button next to the Credentials title.

The credential form plane appears.

7. Click the Host option.

The **Host** options appear.

8. In the Host section, click Windows.

The selected credential options appear.

9. From the Authentication Method drop-down, select CyberArk Windows Auto-Discovery.

The CyberArk Windows Auto-Discovery field options appear:

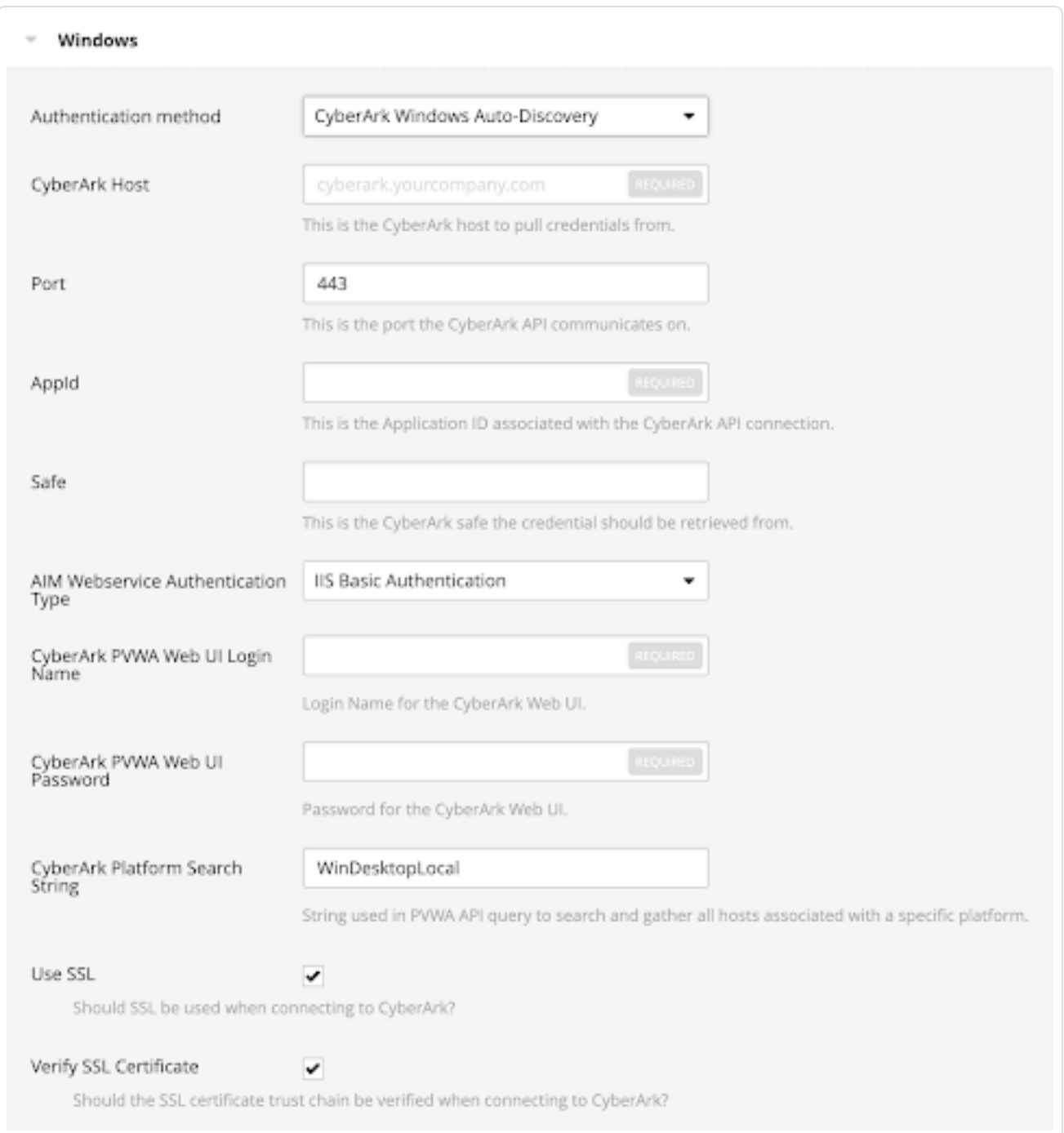

 $\circledcirc$  -

10. Configure each field for the Windows authentication.

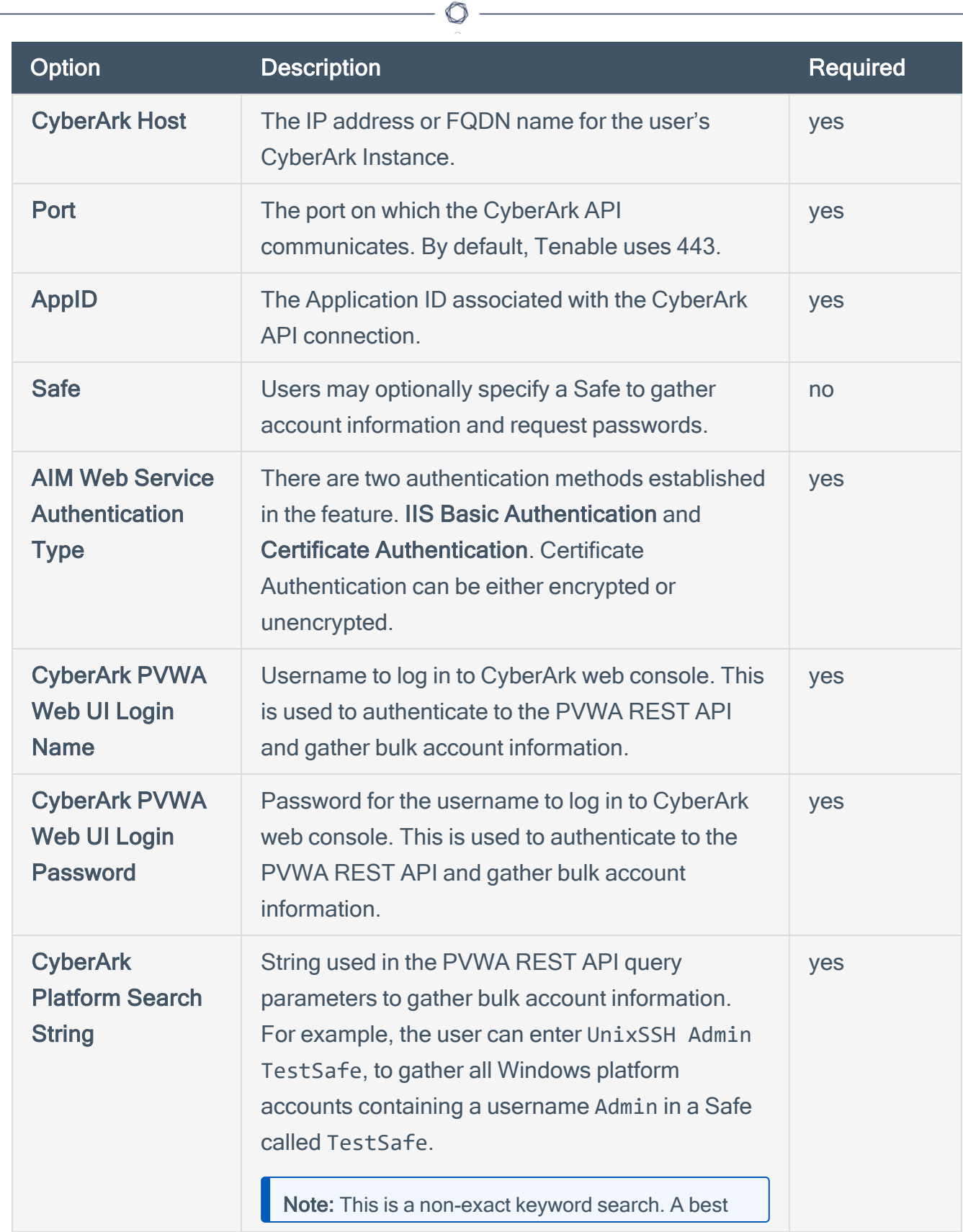

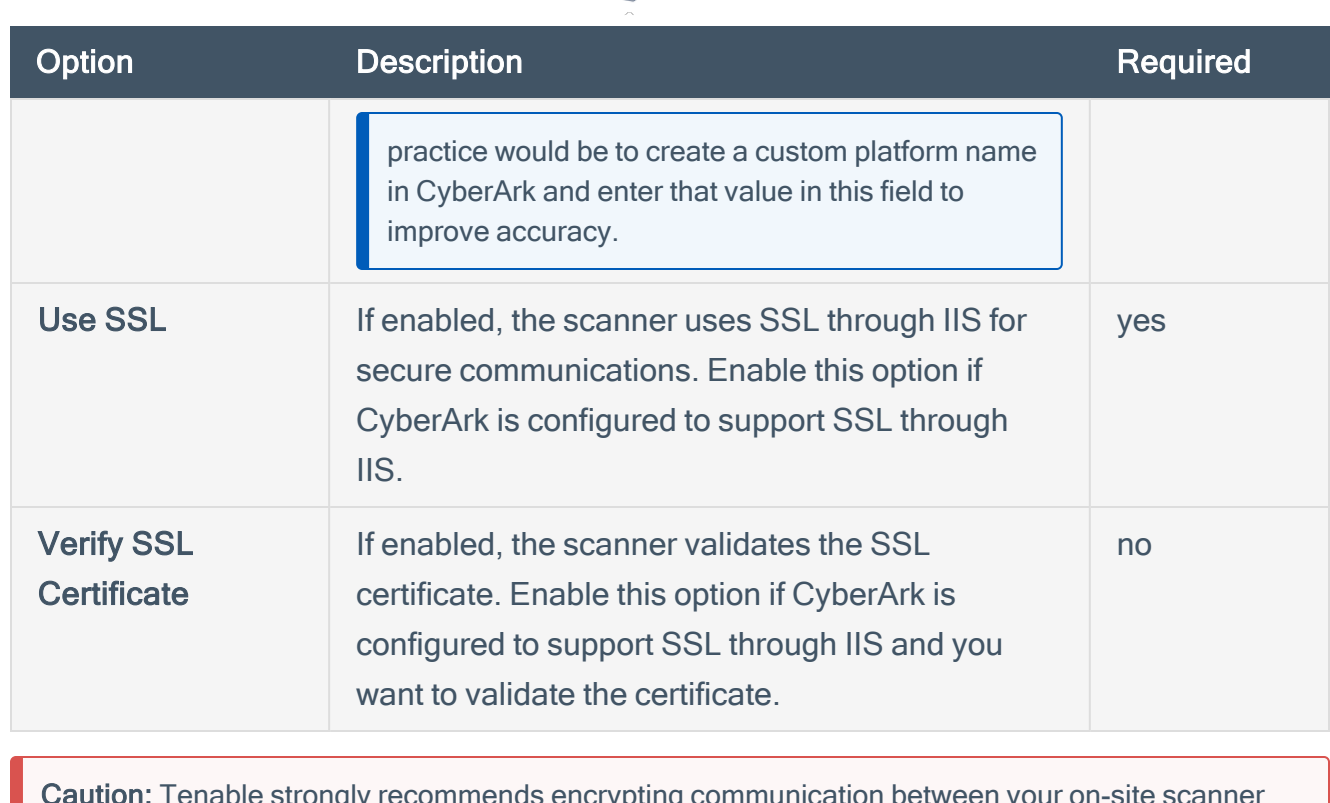

∩

Caution: Tenable strongly recommends encrypting communication between your on-site scanner and the CyberArk AIM gateway using HTTPS and/or client certificates. For information on securing the connection, refer to the [Tenable](https://docs.tenable.com/security-center/6_3/Content/Welcome.htm) Security Center User Guide and the Central Credential Provider Implementation Guide located at [cyberark.com](https://www.cyberark.com/) (login required).

11. Click Save.

# <span id="page-22-0"></span>CyberArk Vault Integration

Configure CyberArk with either Database, SSH, or Windows. Click the corresponding link to view the configuration steps.

 $\circledcirc$ 

**Database [Integration](#page-23-0)** 

**SSH Privilege Escalation [Integration](#page-27-0)** 

Windows [Integration](#page-31-0)

## <span id="page-23-0"></span>Database Integration

To configure database integration:

- 1. Log in to Tenable Security Center.
- 2. In the top navigation bar, click Scans > Credentials.

 $\mathbb{O}$ 

The Credentials page appears.

3. In the top right corner, click +Add.

The Add Credential page appears.

4. In the Database section, click Oracle Database.

The Add Credential page appears.

- 5. Enter a descriptive Name.
- 6. (Optional) Enter a Description.
- 7. (Optional) Select a Tag.
- 8. In the Oracle Database Credential section, select CyberArk.

The CyberArk field options appear.

## 9. Configure each field for the Oracle Database authentication.

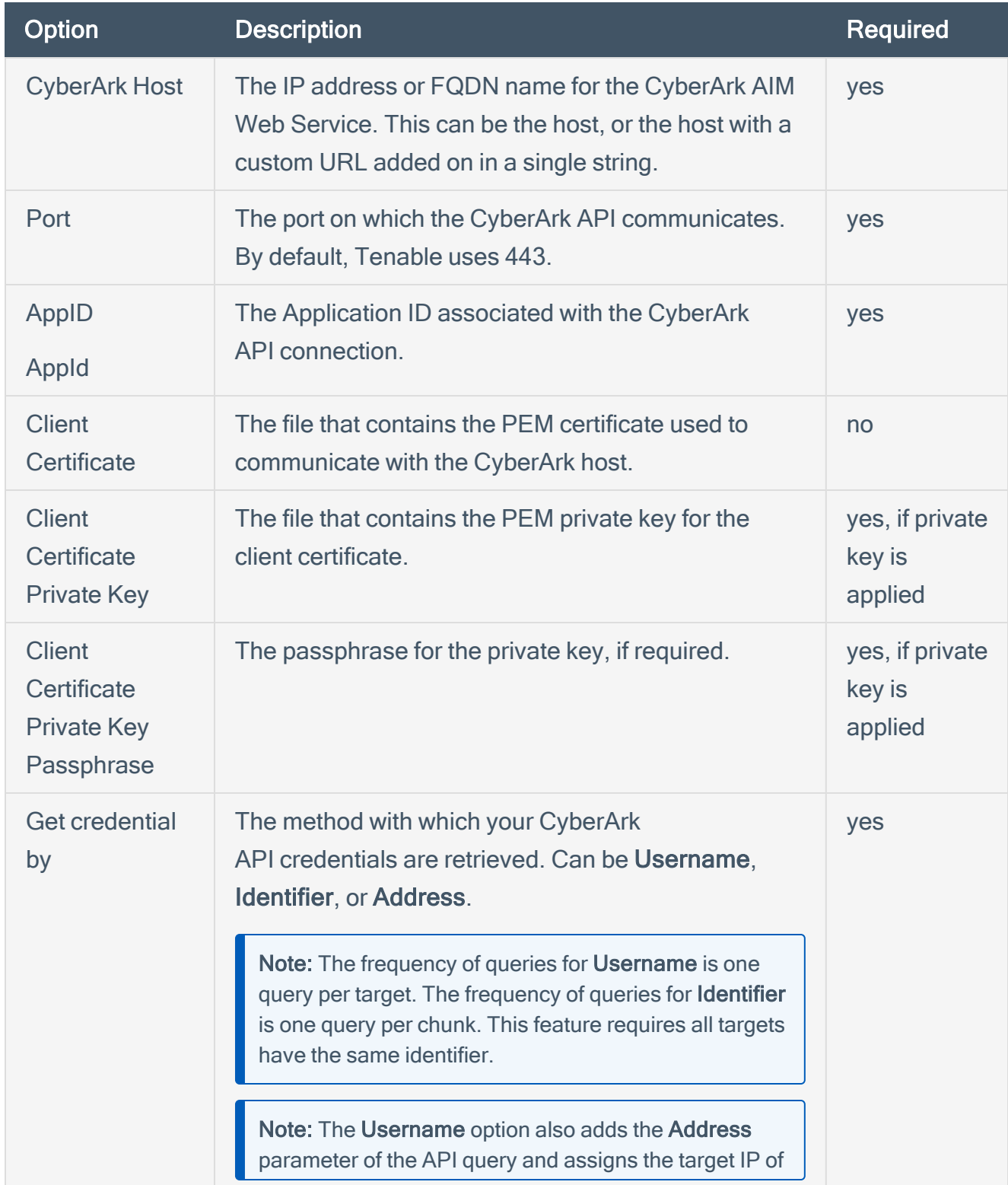

 $\circledcirc$ 

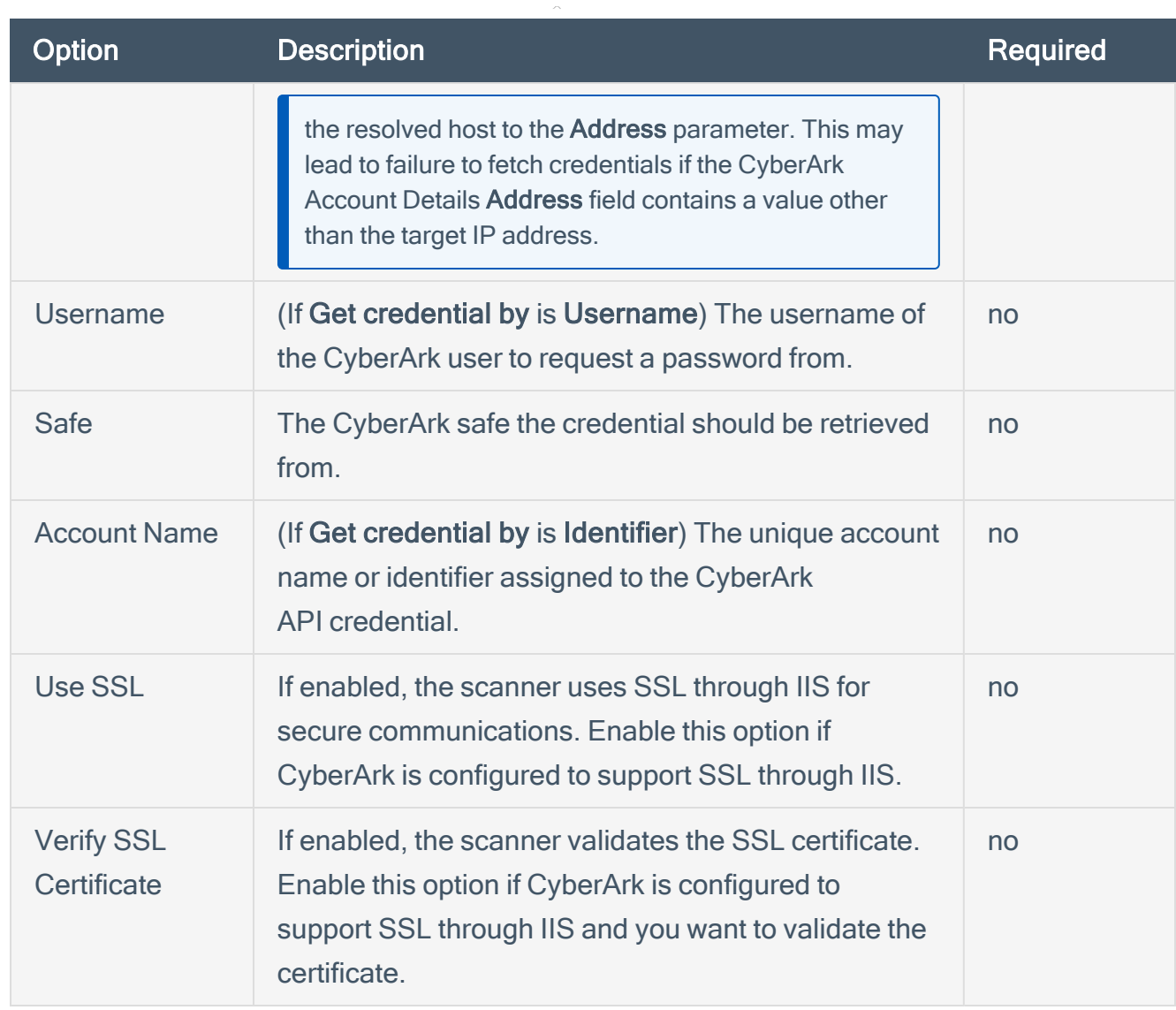

 $\circledcirc$ 

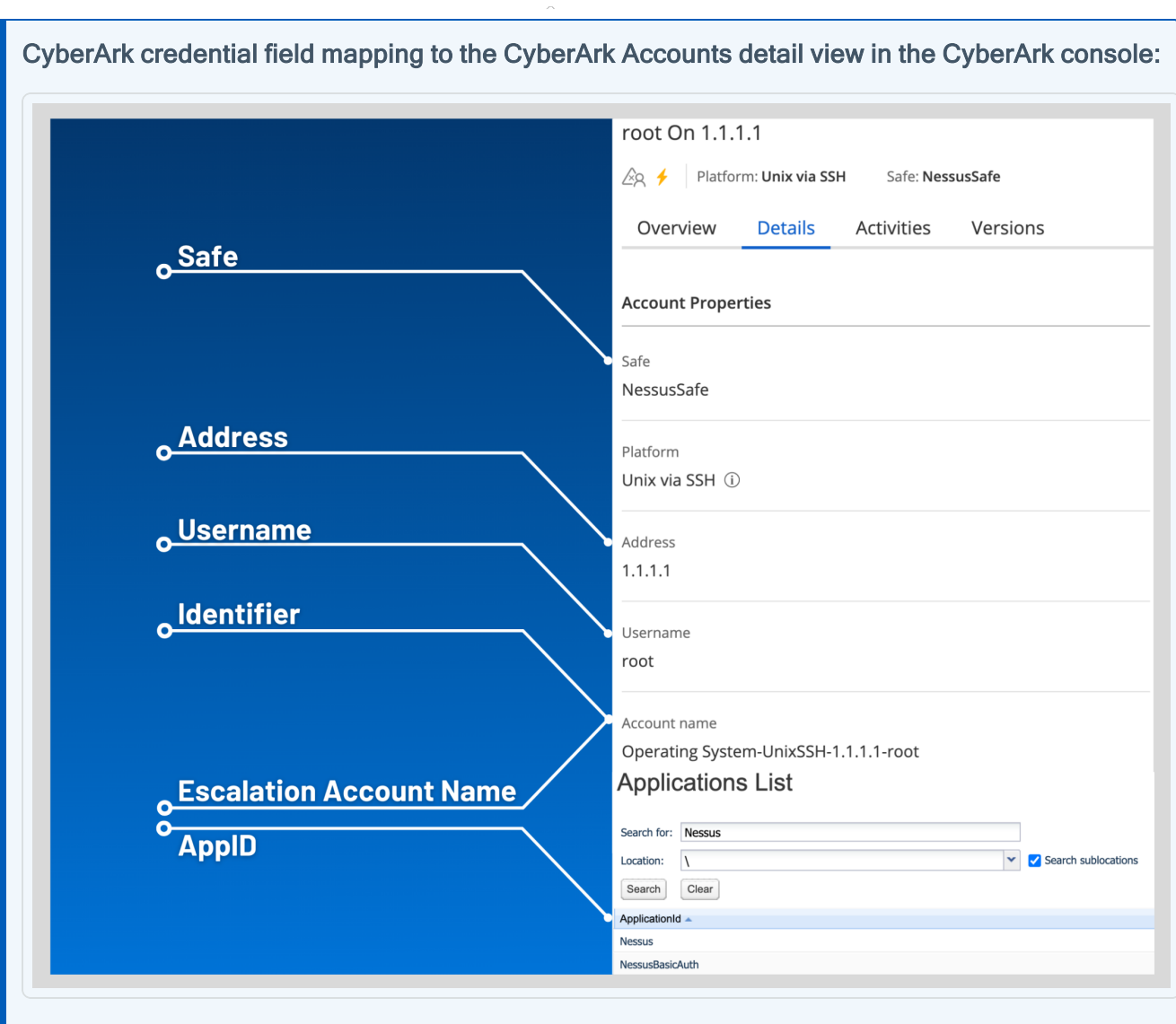

Note: The Username option also adds the Address parameter of the API query and assigns the target IP of the resolved host to the Address parameter. This may lead to failure to fetch credentials if the CyberArk Account Details Address field contains a value other than the target IP address.

Caution: Tenable strongly recommends encrypting communication between the Tenable Security Center scanner and the CyberArk AIM gateway using HTTPS and/or client certificates. For information on securing the connection, refer to [Tenable](https://docs.tenable.com/security-center/Content/Welcome.htm) Security Center User Guide and the Central Credential Provider Implementation Guide located at [cyberark.com](https://www.cyberark.com/) (login required).

10. Click Submit.

#### Next Steps

1. Complete the steps for Add the [Credential](#page-48-0) to the Scan.

# <span id="page-27-0"></span>SSH Privilege Escalation Integration

To configure SSH integration:

- 1. Log in to Tenable Security Center.
- 2. In the top navigation bar, click Scanning.

A menu appears.

3. Click Credentials.

The Credentials page appears.

4. In the SSH section, click CyberArk Vault.

The Add Credential page appears.

5. In the CyberArk Vault Credentials section, click Privilege Escalation.

 $\circledcirc$ 

The Privilege Escalation options appear.

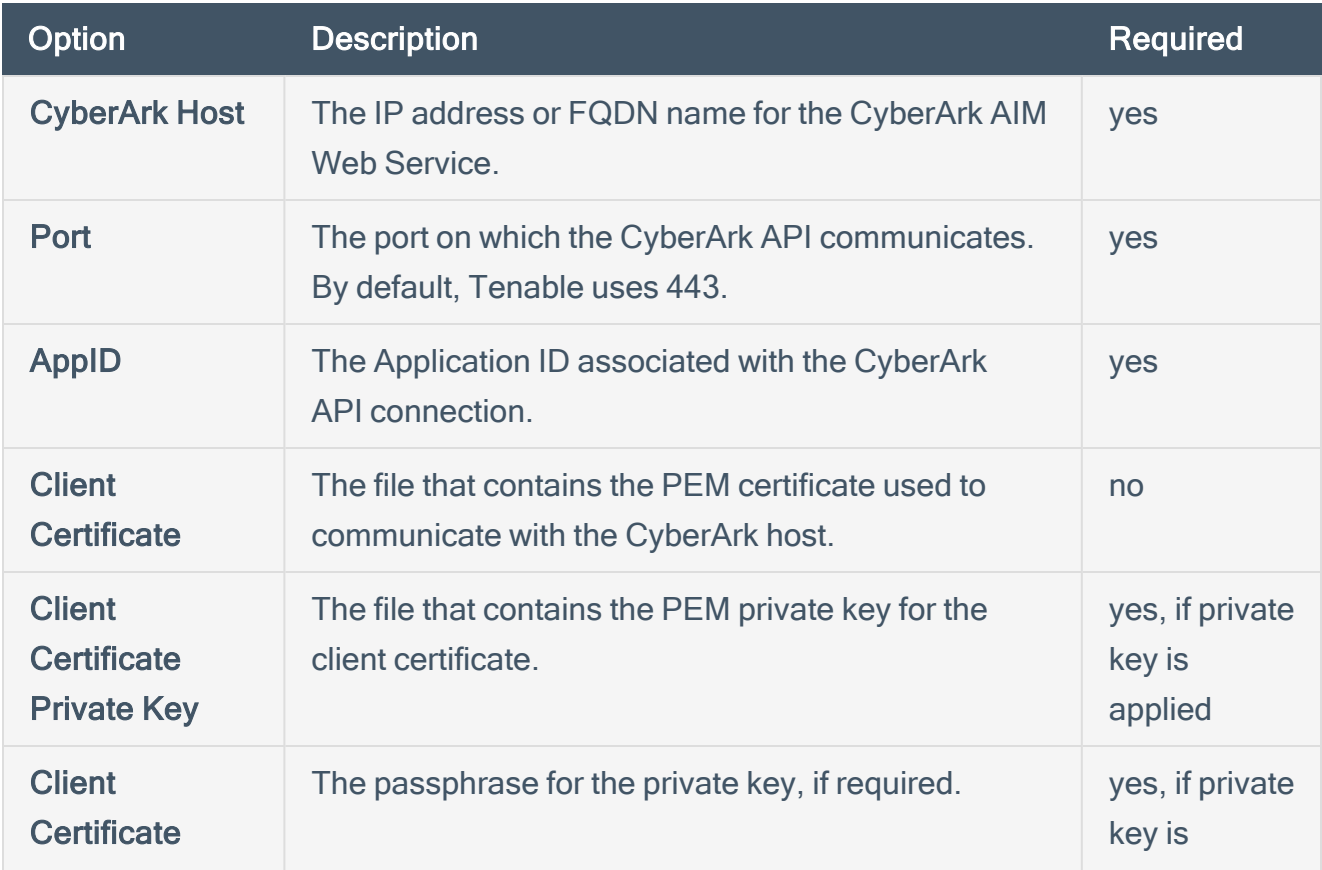

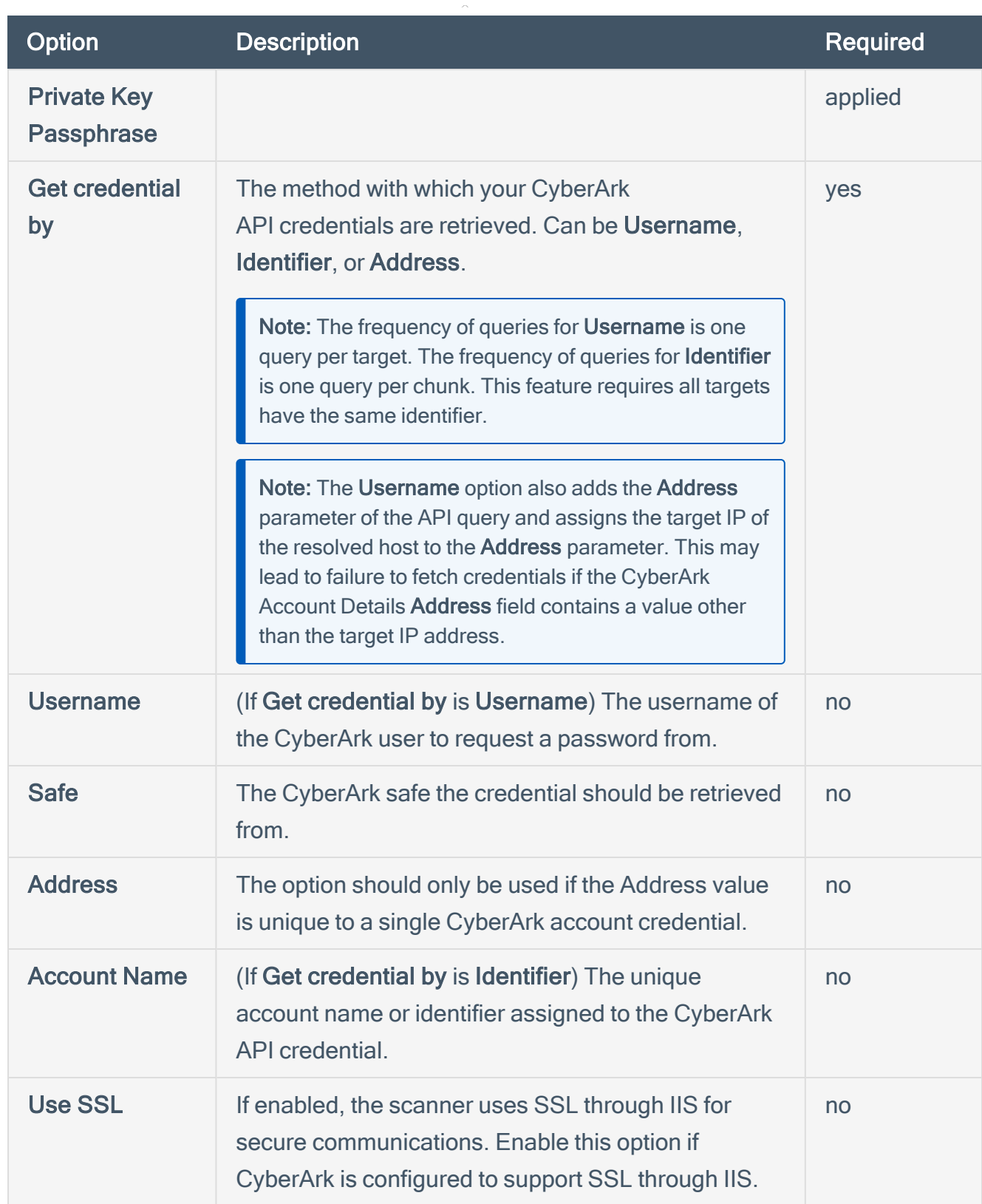

 $\circledcirc$ 

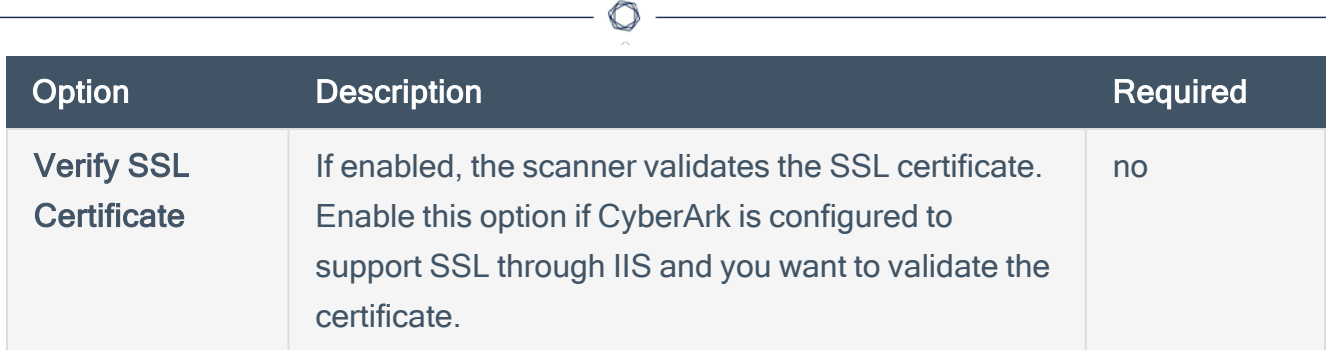

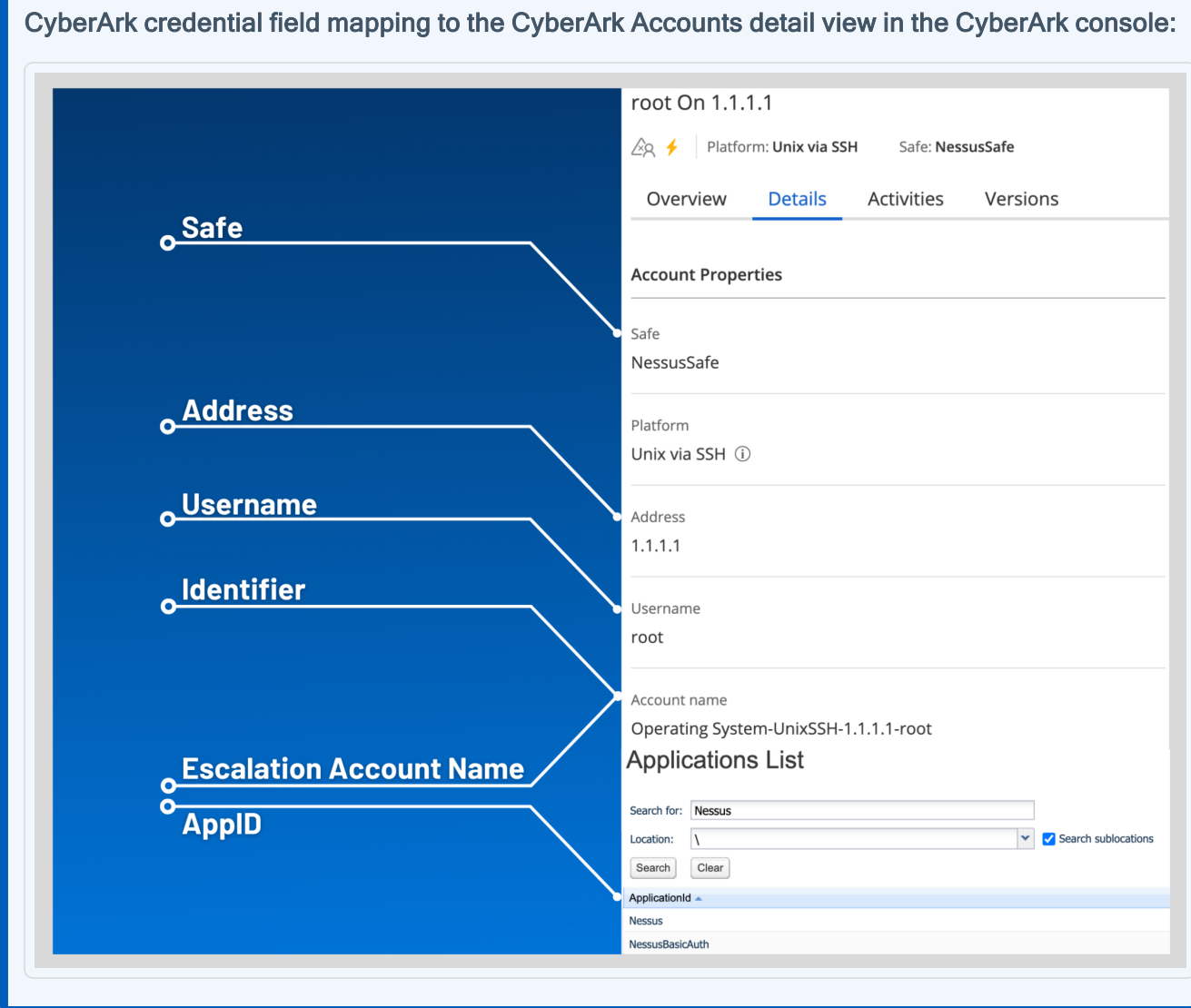

Note: The Username option also adds the Address parameter of the API query and assigns the target IP of the resolved host to the Address parameter. This may lead to failure to fetch credentials if the CyberArk Account Details Address field contains a value other than the target IP address.

Note: Multiple options for Privilege Escalation are supported, including su, su+sudo and sudo. If sudo is selected, additional fields for sudo user, CyberArk Account Details Name and Location of sudo (directory) are provided and can be completed to support authentication and privilege escalation through CyberArk. See the [Tenable](https://docs.tenable.com/security-center/Content/PrivilegeEscalation.htm) Security Center User Guide for additional information about the supported privilege escalation types and their accompanying fields.

- 6. Configure each field for SSH authentication. See Tenable [Security](https://docs.tenable.com/security-center/Content/WindowsCredentials.htm) Center User Guide to get detailed descriptions for each option.
- 7. Click Submit.
- 8. Next, follow the steps for Add the [Credential](#page-48-0) to the Scan.

## <span id="page-31-0"></span>Windows Integration

To configure Windows integration:

- 1. Log in to Tenable Security Center.
- 2. In the top navigation bar, click Scanning.

A menu appears.

3. Click Credentials.

The Credentials page appears.

4. Click +Add at the top of the screen.

The Add Credential page appears.

5. In the Windows section, click CyberArk Vault.

The Add Credential page appears.

 $\mathbb{O}$ 

6. Configure each field for Windows authentication.

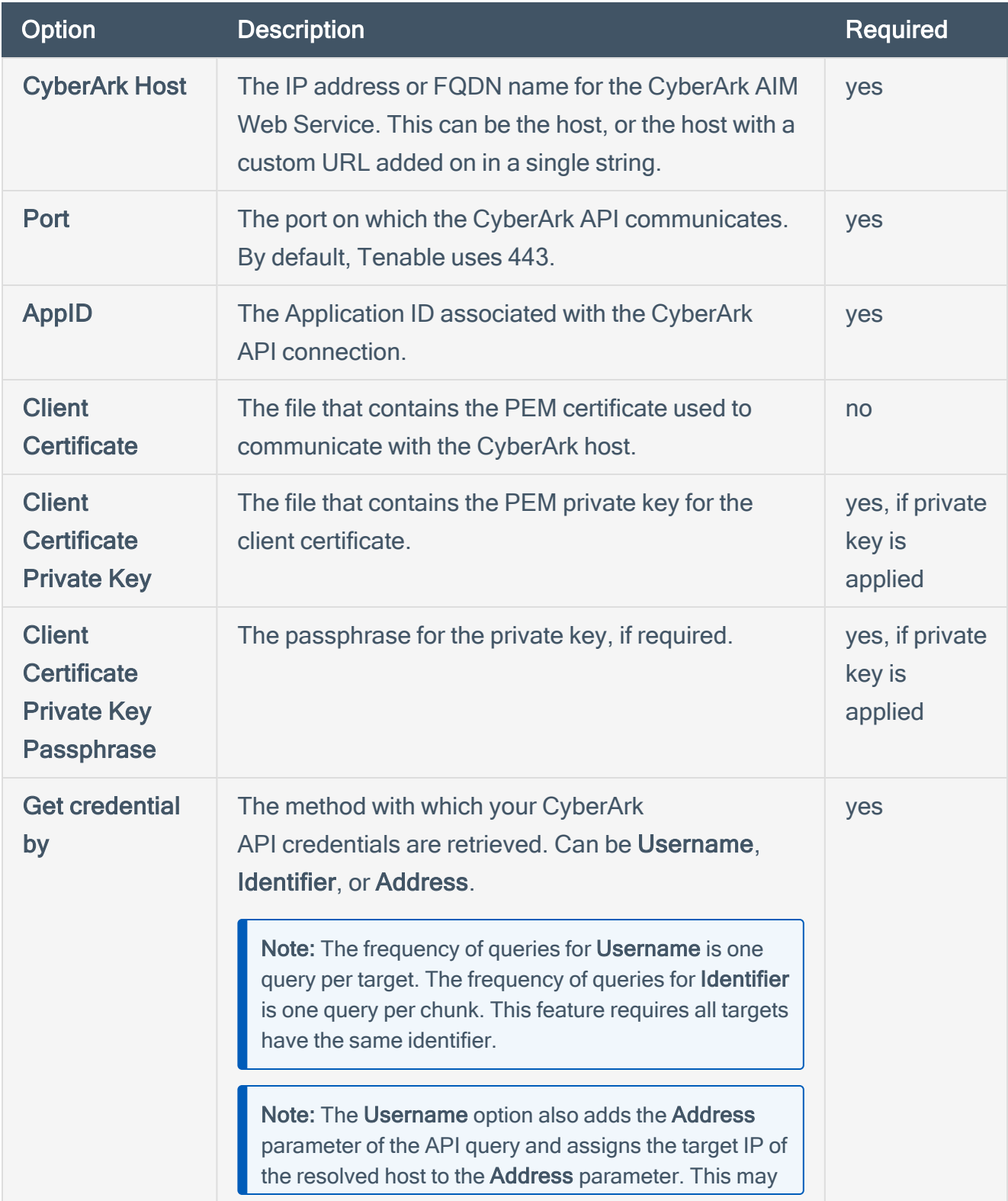

 $\circledcirc$ 

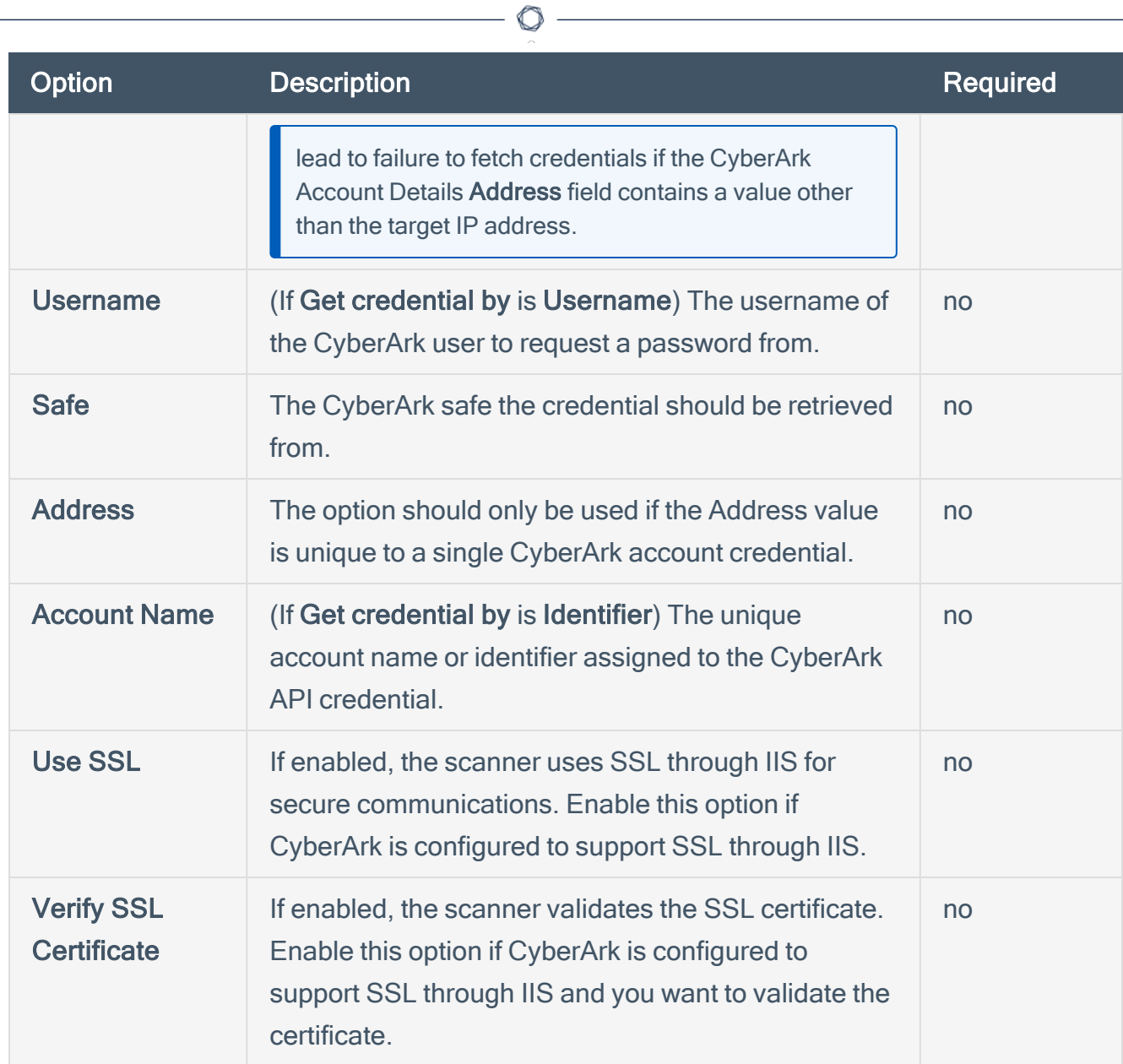

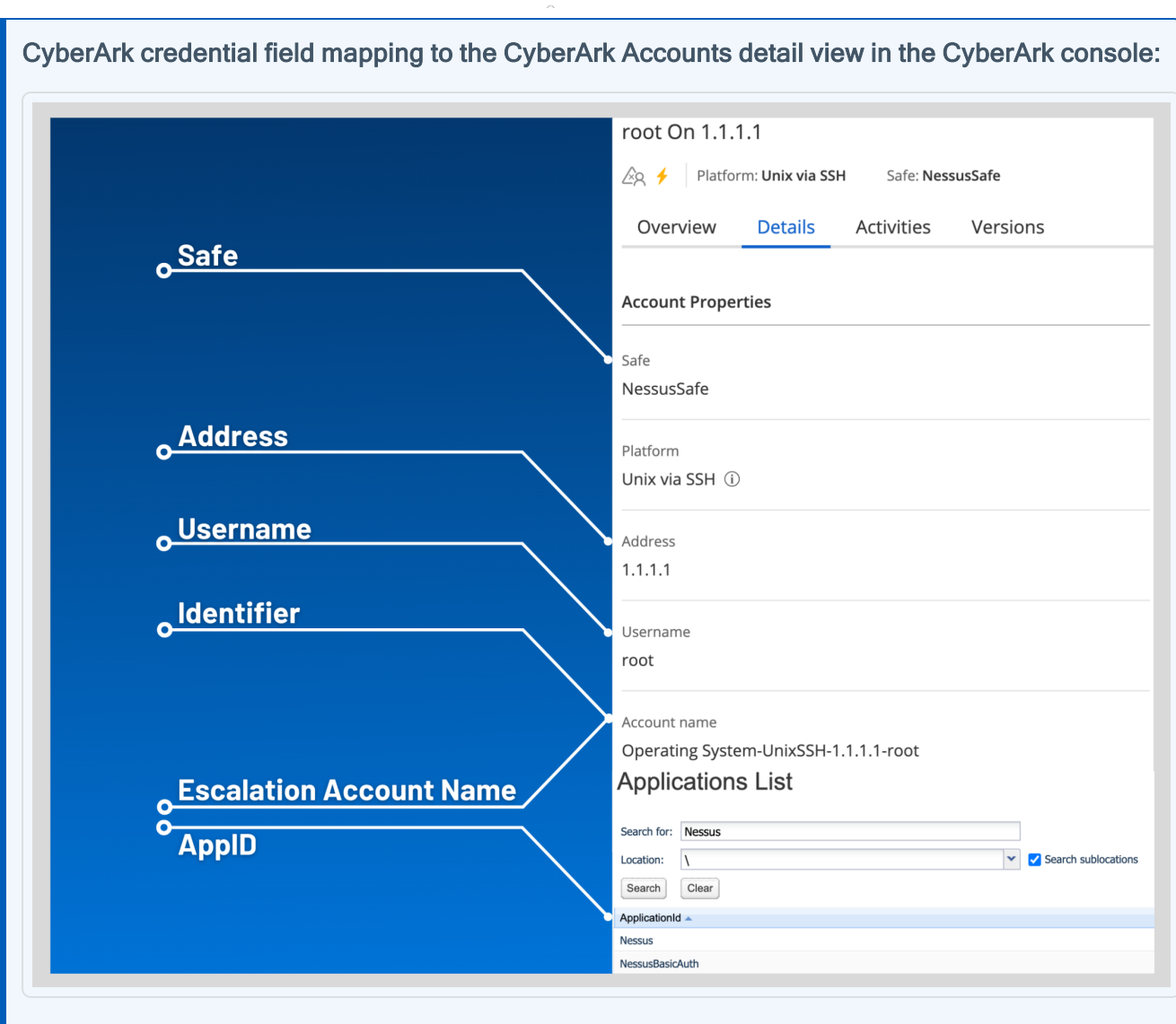

Note: The Username option also adds the Address parameter of the API query and assigns the target IP of the resolved host to the Address parameter. This may lead to failure to fetch credentials if the CyberArk Account Details Address field contains a value other than the target IP address.

Caution: Tenable strongly recommends encrypting communication between the Tenable Security Center scanner and the CyberArk AIM gateway using HTTPS and/or client certificates. For information on securing the connection, refer to [Tenable](https://docs.tenable.com/security-center/Content/Welcome.htm) Security Center User Guide and the Central Credential Provider Implementation Guide located at [cyberark.com](https://www.cyberark.com/) (login required).

- 7. Click Submit.
- 8. Next, follow the steps for Add the [Credential](#page-48-0) to the Scan.

# <span id="page-35-0"></span>CyberArk Vault (Legacy) Integration

Configure CyberArk with either Windows or SSH. Click the corresponding link to view the configuration steps.

 $\mathbb{O}$ 

Database (Legacy) [Integration](#page-36-0)

SSH (Legacy) Privilege Escalation [Integration](#page-41-0)

Windows (Legacy) [Integration](#page-45-0)

# <span id="page-36-0"></span>Database (Legacy) Integration

To configure database integration:

- 1. Log in to Tenable Security Center.
- 2. In the top navigation bar, click Scans > Credentials.

O

The Credentials page appears.

3. In the top right corner, click +Add.

The Add Credential page appears.

4. In the Database section, click Oracle Database.

The Add Credential page appears.

- 5. Enter a descriptive Name.
- 6. (Optional) Enter a Description.
- 7. (Optional) Select a Tag.
- 8. In the Oracle Database Credential section, select CyberArk.

The CyberArk field options appear.

## 9. Configure each field for the Oracle Database authentication.

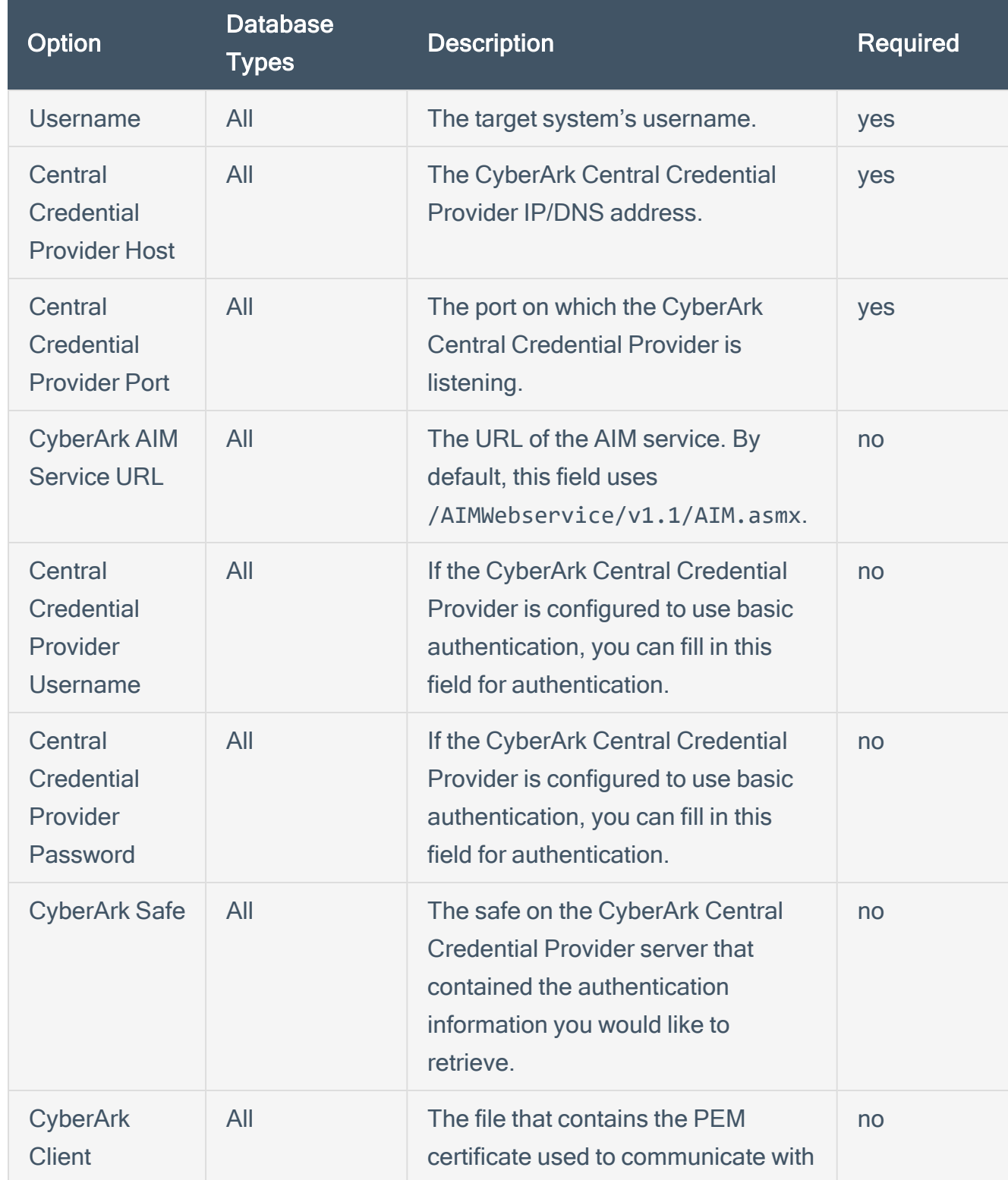

 $\circledcirc$ 

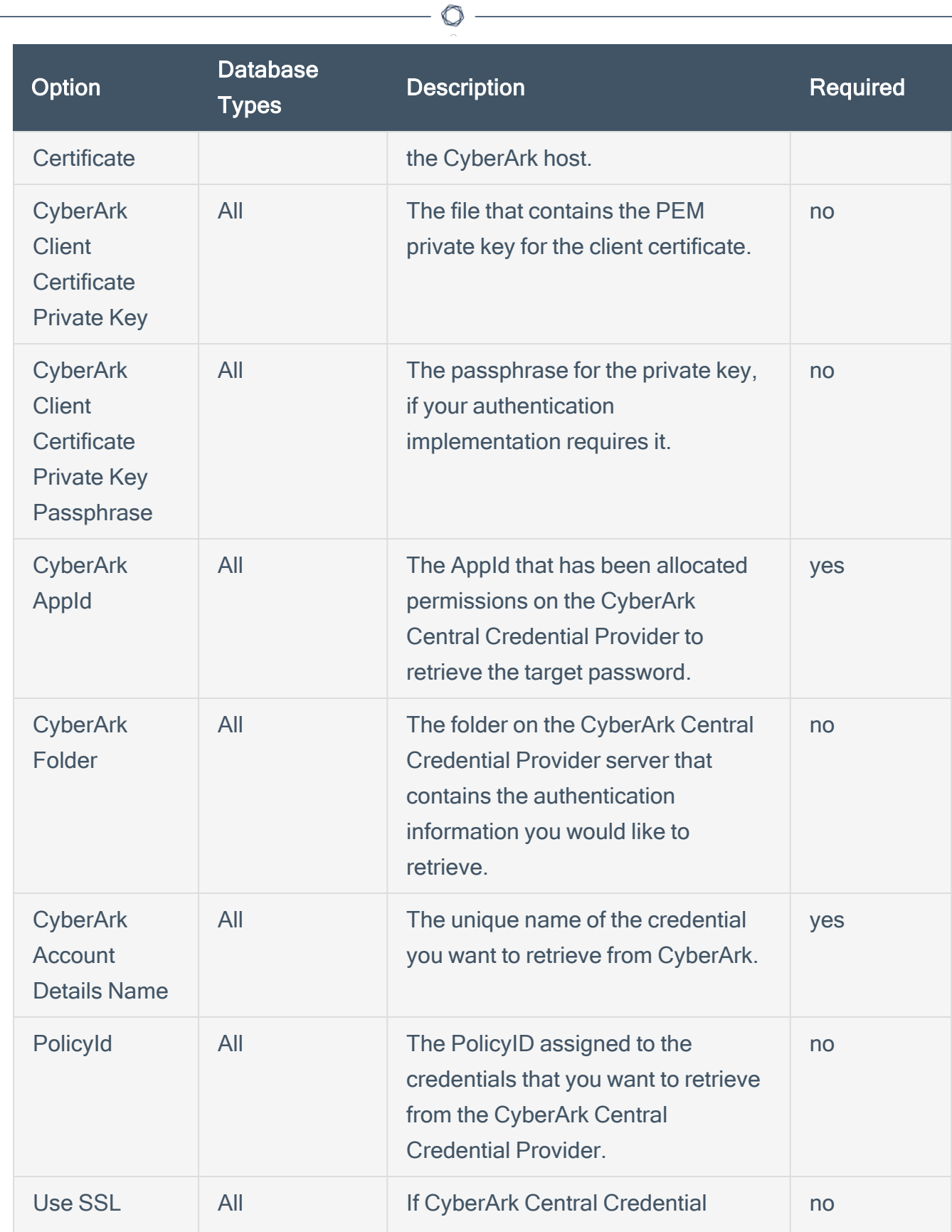

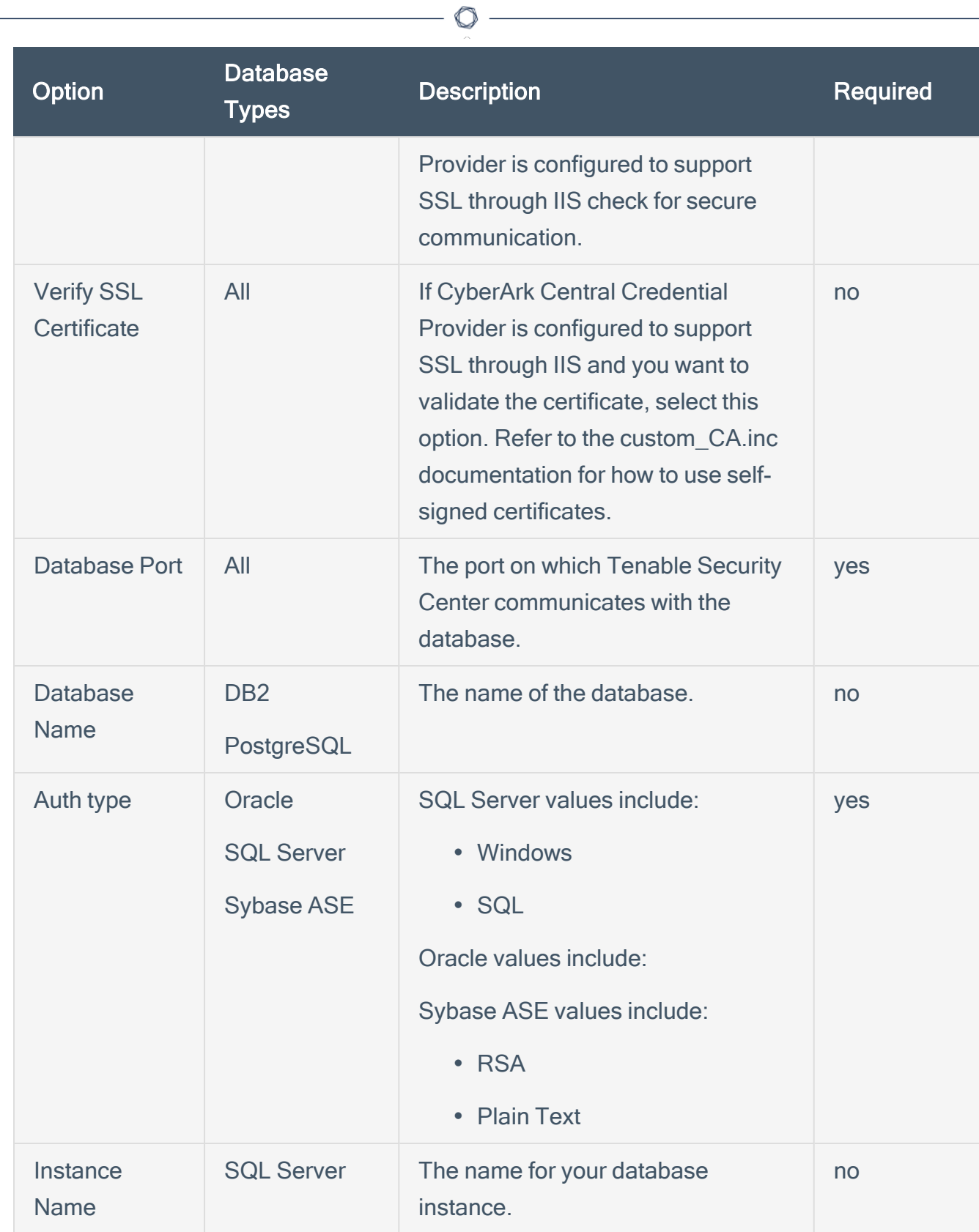

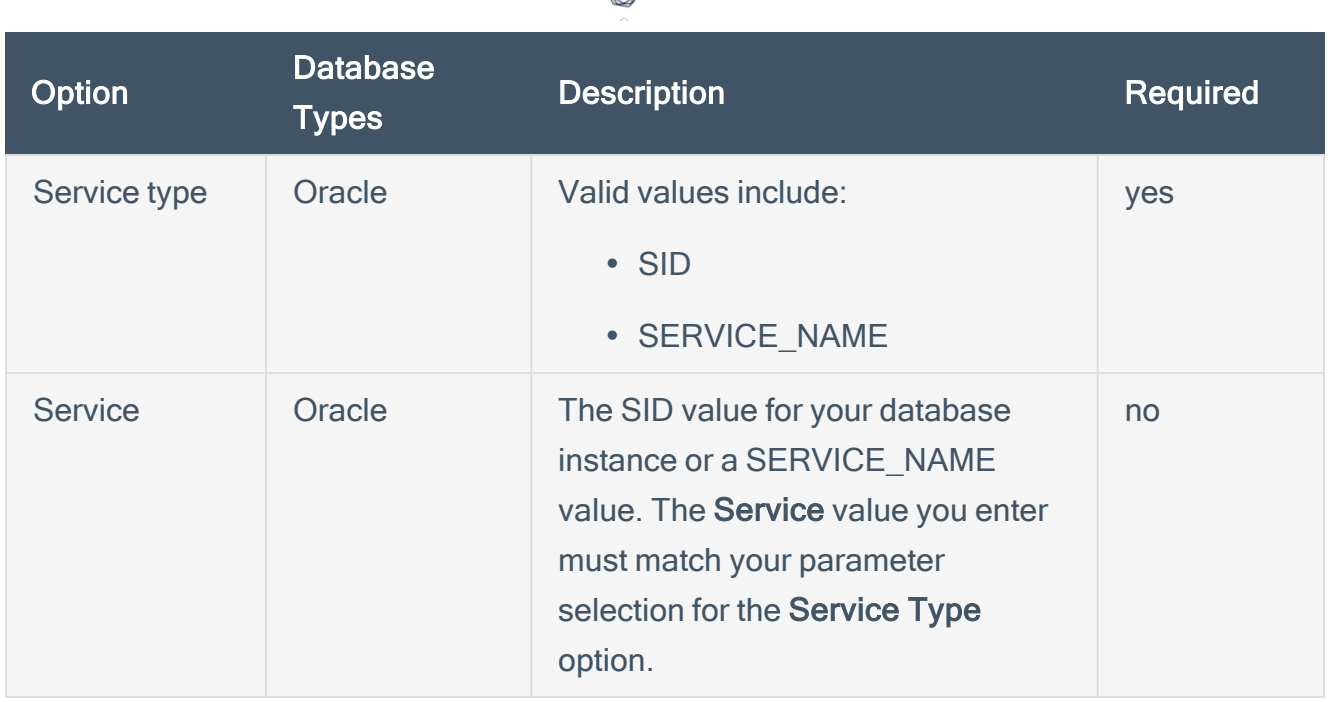

∩

Caution: Tenable strongly recommends encrypting communication between the Tenable Security Center scanner and the CyberArk AIM gateway using HTTPS and/or client certificates. For information on securing the connection, refer to [Tenable](https://docs.tenable.com/security-center/Content/Welcome.htm) Security Center User Guide and the Central Credential Provider Implementation Guide located at [cyberark.com](https://www.cyberark.com/) (login required).

#### 10. Click Submit.

#### Next Steps

1. Complete the steps for Add the [Credential](#page-48-0) to the Scan.

# <span id="page-41-0"></span>SSH (Legacy) Privilege Escalation Integration

 $\circlearrowright$ 

To configure SSH integration:

- 1. Log in to Tenable Security Center.
- 2. In the top navigation bar, click Scanning.

A menu appears.

3. Click Credentials.

The Credentials page appears.

4. In the SSH section, click CyberArk Vault.

The Add Credential page appears.

5. In the CyberArk Vault Credentials section, click Privilege Escalation.

The Privilege Escalation options appear.

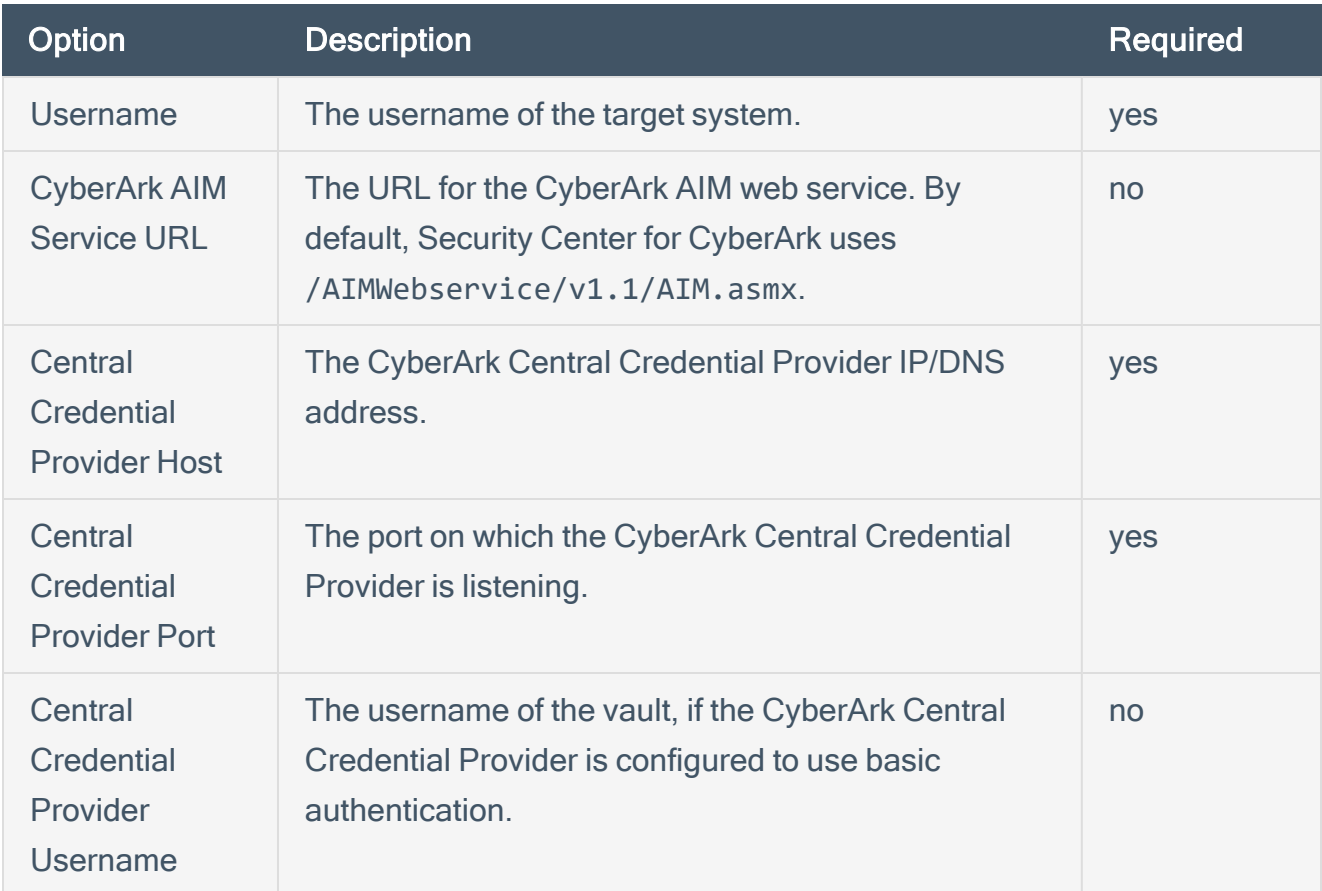

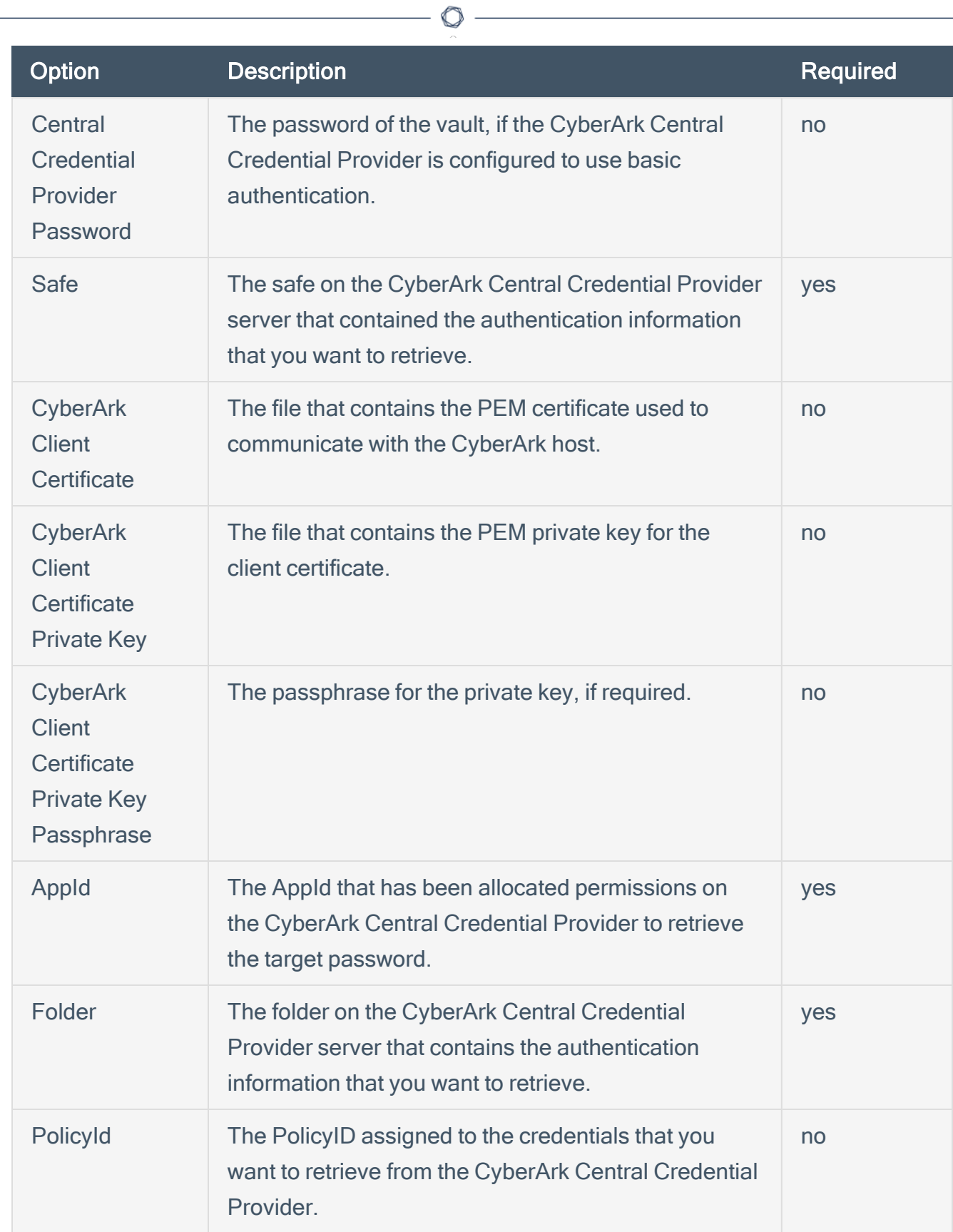

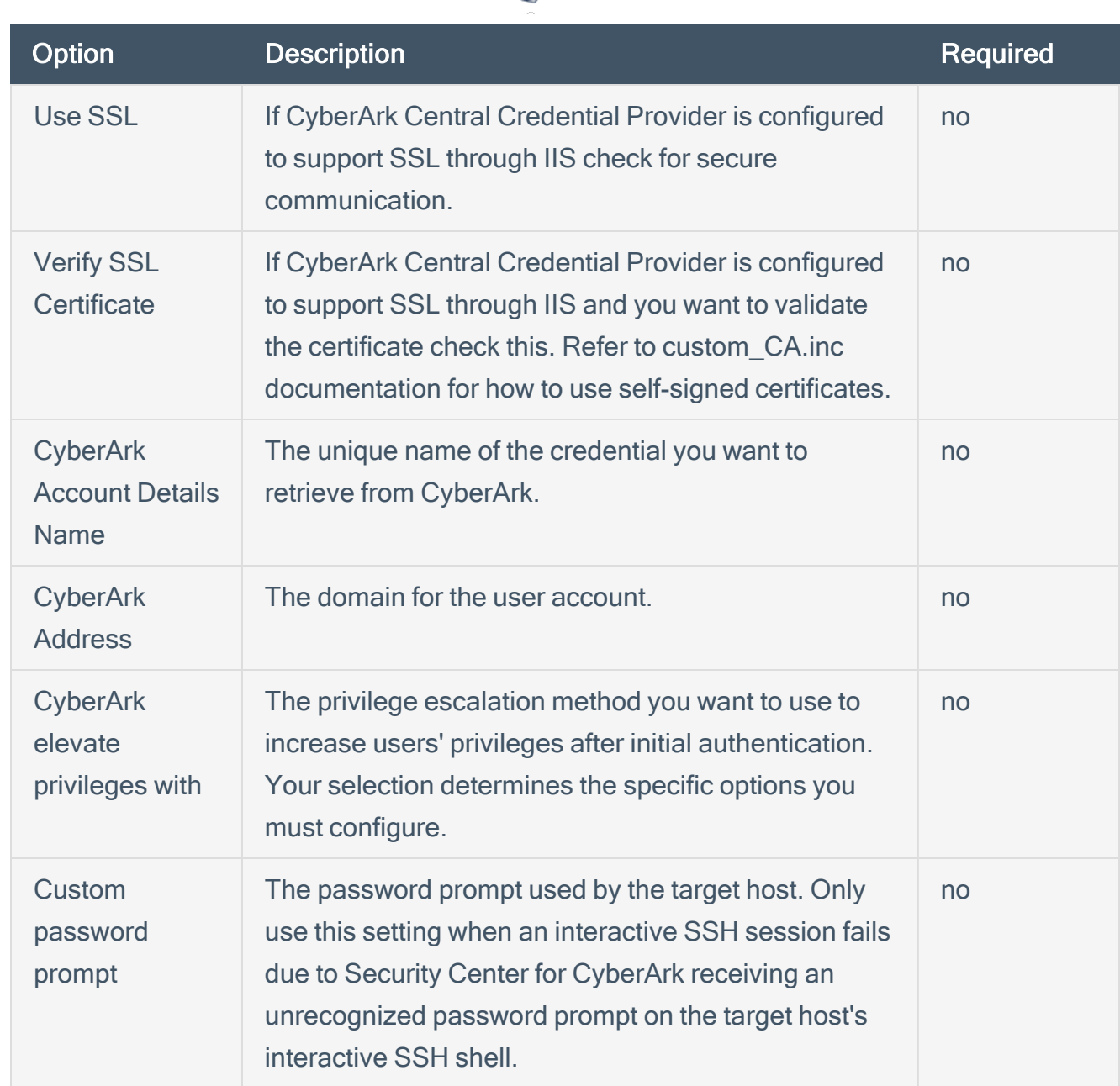

റ

Note: Multiple options for Privilege Escalation are supported, including su, su+sudo and sudo. If sudo is selected, additional fields for sudo user, CyberArk Account Details Name and Location of sudo (directory) are provided and can be completed to support authentication and privilege escalation through CyberArk. See the [Tenable](https://docs.tenable.com/security-center/Content/PrivilegeEscalation.htm) Security Center User Guide for additional information about the supported privilege escalation types and their accompanying fields.

- 6. Configure each field for SSH authentication. See Tenable [Security](https://docs.tenable.com/security-center/Content/WindowsCredentials.htm) Center User Guide to get detailed descriptions for each option.
- 7. Click Submit.

 $\circledcirc$ 

# <span id="page-45-0"></span>Windows (Legacy) Integration

To configure Windows integration:

- 1. Log in to Tenable Security Center.
- 2. In the top navigation bar, click Scanning.

A menu appears.

3. Click Credentials.

The Credentials page appears.

4. Click +Add at the top of the screen.

The Add Credential page appears.

5. In the Windows section, click CyberArk Vault.

The Add Credential page appears.

6. Configure each field for Windows authentication. See the [Tenable](https://docs.tenable.com/security-center/Content/WindowsCredentials.htm) Security Center User Guide to get detailed descriptions for each option.

 $\circlearrowright$ 

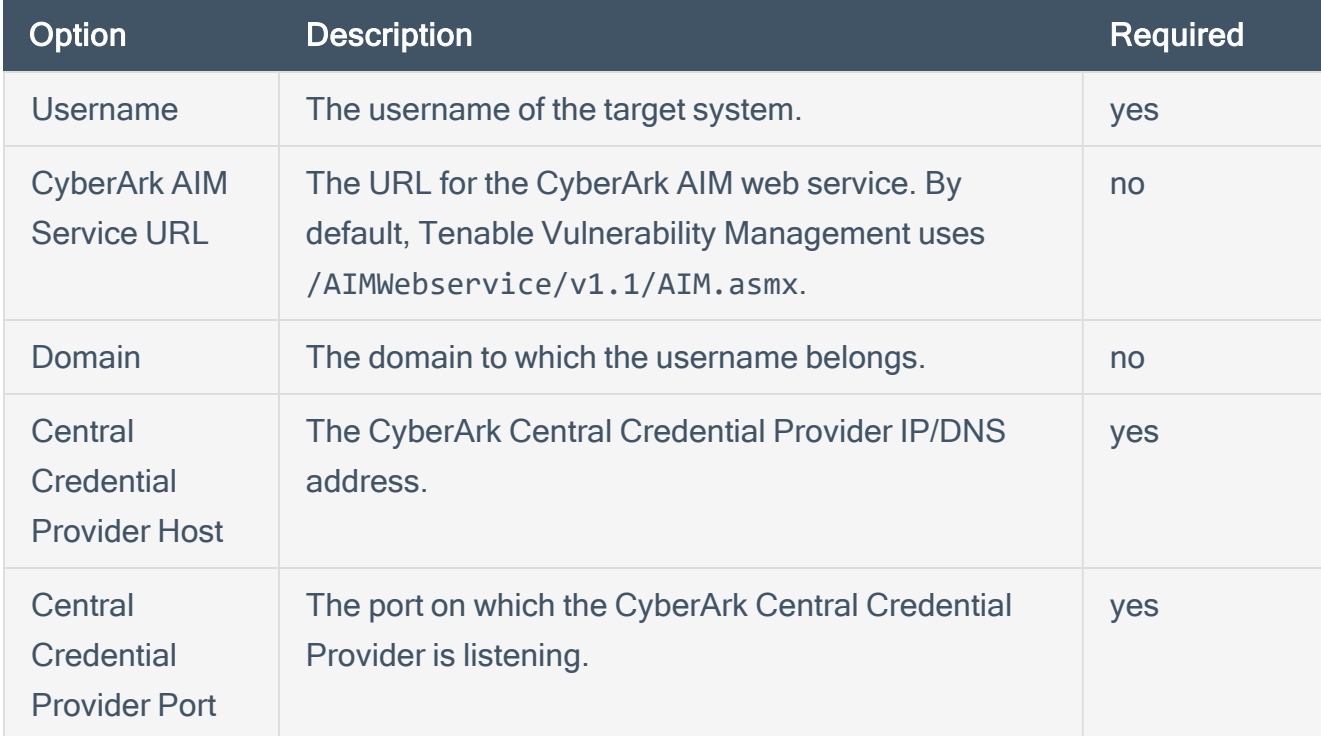

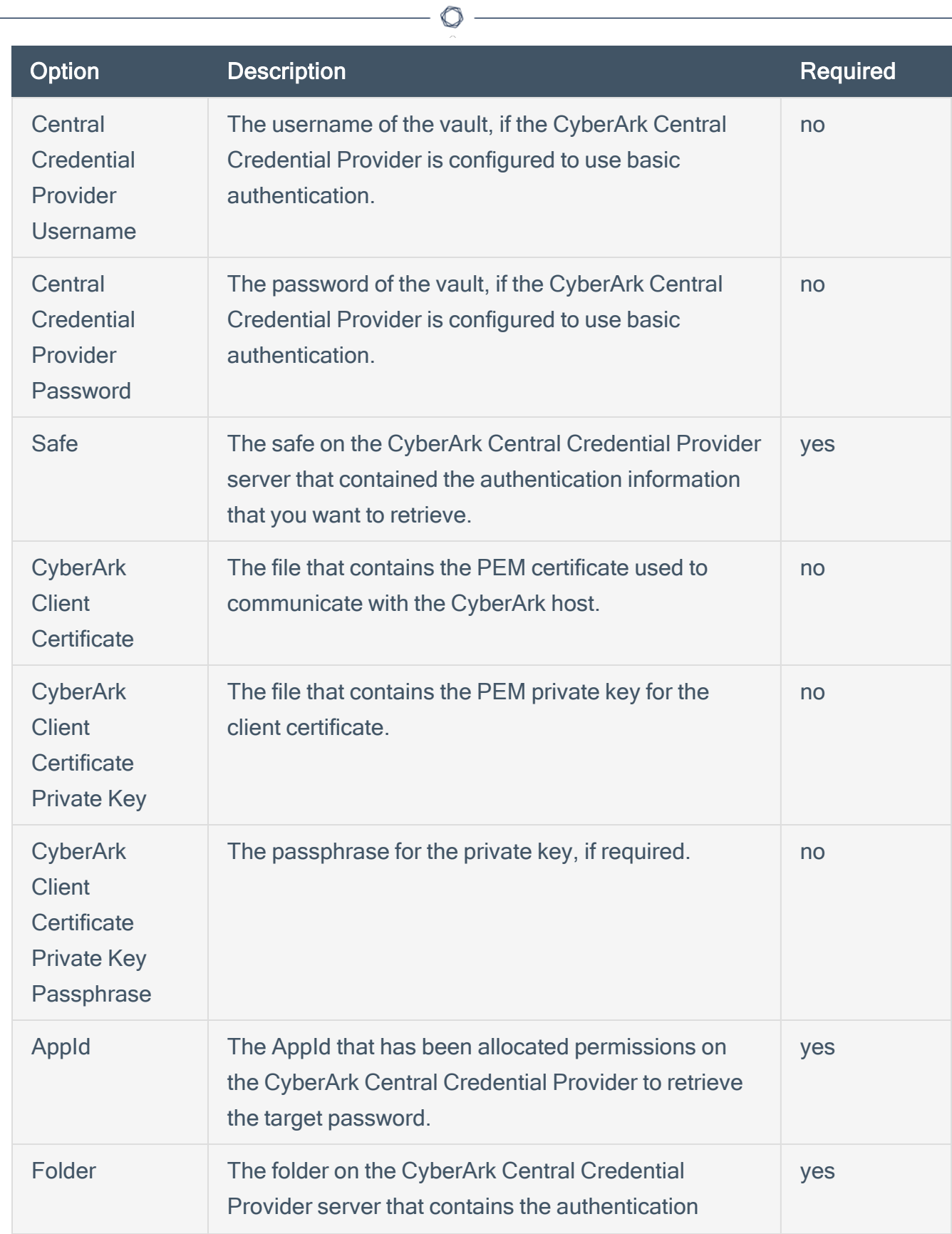

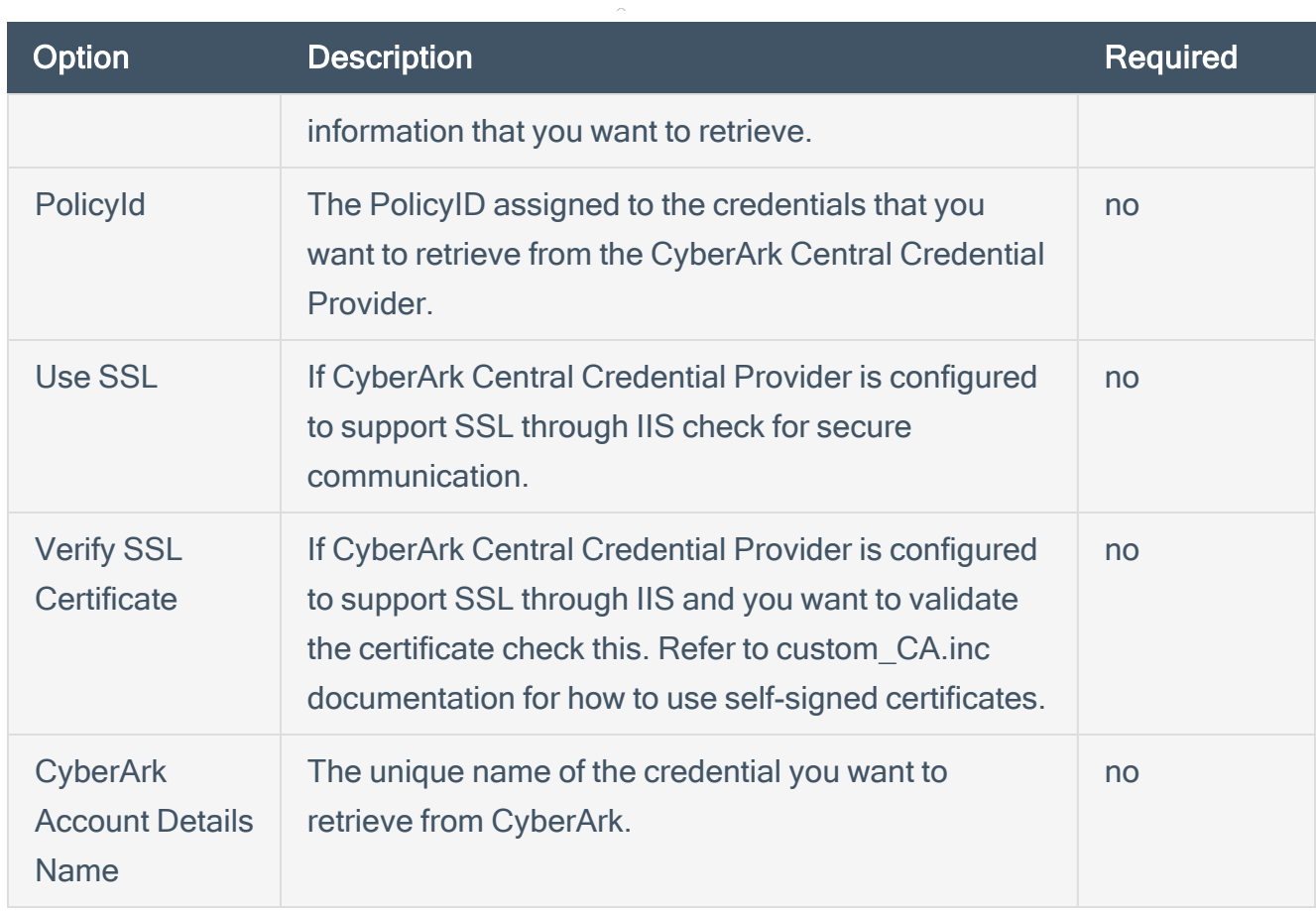

Caution: Tenable strongly recommends encrypting communication between the Tenable Security Center scanner and the CyberArk AIM gateway using HTTPS and/or client certificates. For information on securing the connection, refer to [Tenable](https://docs.tenable.com/security-center/Content/Welcome.htm) Security Center User Guide and the Central Credential Provider Implementation Guide located at [cyberark.com](https://www.cyberark.com/) (login required).

- 7. Click Submit.
- 8. Next, follow the steps for Add the [Credential](#page-48-0) to the Scan.

## <span id="page-48-0"></span>Add the Credential to the Scan

To add a credential to the scan:

1. In the top navigation bar in Tenable Security Center, click Scans.

O

A drop-down menu appears.

2. Select Active Scans.

The **Active Scans** window opens.

3. In the top right corner, click +Add.

The Add Active Scan window opens.

4. In the left column, click Credentials.

The Scan Credentials section appears.

5. In the Scan Credentials section, click +Add Credential.

A drop-down appears.

6. Select the system type.

The Select Credential option appears.

7. Click Select Credential.

A drop-down appears.

- 8. Select the previously created credential.
- 9. Enter information for the General, Settings, Targets, and Post Scan sections.
- 10. Click Submit.

## <span id="page-49-0"></span>Additional Information

[CyberArk](#page-50-0) Domain and DNS Support

Retrieving [Addresses](#page-51-0) to Scan from CyberArk

[Debugging](#page-52-0) CyberArk Issues

About [Tenable](#page-53-0)

 $\circledcirc$ 

# <span id="page-50-0"></span>CyberArk Domain and DNS Support

Tenable's support for CyberArk allows Tenable Security Center to use its target list to query CyberArk Enterprise Password Vault for the target system's credentials, and Tenable Security Center can use a flexible system to allow for DNS and domain support.

 $\mathbb{O}$ 

# <span id="page-51-0"></span>Retrieving Addresses to Scan from CyberArk

Tenable Security Center is able to use a feature in CyberArk to pull a list of targets to scan. Below is a description of how to pull the target system values and how to use them.

Note:The following method of target address retrieval cannot be done from the default administrator account. You must create an account that is a member of the PVWAMonitor group to generate the following reports.

- 1. Click on Report at the top of the CyberArk Enterprise Password Vault web interface.
- 2. Click Generate Report at the top of the Report page.
- 3. Choose Privileged Account Inventory.
- 4. Click Next.
- 5. Specify the search parameters for the systems you want to scan.
- 6. Click Next.
- 7. Click Finish.
- 8. Download the CSV or XLS report.
- 9. Confirm the targets for Tenable Security Center to scan.
- 10. Confirm the values can all be resolved by Tenable Security Center.
- 11. Copy the values from the Target system address column.
- 12. Enter the values into Tenable Security Center. Either:
	- a. Paste the values from addresses into the target list in Tenable Security Center.
	- b. Paste the values into a file and use a file target list in Tenable Security Center.

# <span id="page-52-0"></span>Debugging CyberArk

To enable debugging when you configure a scan in Tenable Security Center:

- 1. In Tenable Security Center, click Scans > Active Scans.
- 2. In the row for the scan where you want to run a diagnostic scan, click the to menu.

The actions menu appears.

#### 3. Click Run Diagnostic Scan.

If a debug output for the system exists in the debug log, one or more of the following files will be present:

- logins.nasl: Used for Windows credentials. Shows higher level failures in Windows authentication
- logins.nasl~CyberArk: Used to output specific CyberArk-related debug information
- ssh\_settings: Used for SSH credentials. Shows higher level failures in SSH authentication
- ssh\_settings~CyberArk: Used to output specific CyberArk-related debug information

## <span id="page-53-0"></span>About Tenable

Tenable transforms security technology for the business needs of tomorrow through comprehensive solutions that provide continuous visibility and critical context, enabling decisive actions to protect your organization. Tenable eliminates blind spots, prioritizes threats, and reduces exposure and loss. With more than one million users and more than 20,000 enterprise customers worldwide, organizations trust Tenable for proven security innovation. Tenable's customers range from Fortune Global 500 companies, to the U.S. Department of Defense, to mid-sized and small businesses in all sectors, including finance, government, healthcare, higher education, retail, and energy. Transform security with Tenable, the creators of Nessus and leaders in continuous monitoring, by visiting [tenable.com.](http://www.tenable.com/)